# **EE-100 Engineering Laboratory Module2: CAD**

Dr. –Ing. Ahmad Kamal Nasir Office Hours: Room 9-245A Tuesday (1000-1100) Thursday (1000-1100)

# **CAD Module**

**Learning Objective 1:** Create and interpret mechanical drawings **Learning Objective 2:** Recall and demonstrate workshop/industrial safety practices.

- Week 1
	- Design methodology for scientists and engineers
	- Introduction to Engineering Drawing
	- Engineering Drawings
		- Standards, Types, Projections
	- **Lab Task 5:** Sketch orthographic projections of solid objects

#### • Week 2

- Computer Aided Modeling
	- Intro to PTC Creo and its features
	- 2D sketching
	- Basics of 3D object modeling
- **Lab Task 6**: 3D part modeling.
- Week 3
	- Advanced features of PTC Creo Parametric 2.0:
	- **Lab Task 7:** 3D part modeling
- Week 4
	- Assembly
	- **Lab Task 8:** Assembly task
- Week 5
	- **Lab Task 9:** Create parts and assembly drawings for a robotic hand (gripper)

#### **References**

- Creo Parametric 2.0 Introduction
	- By Christopher F. Sikora

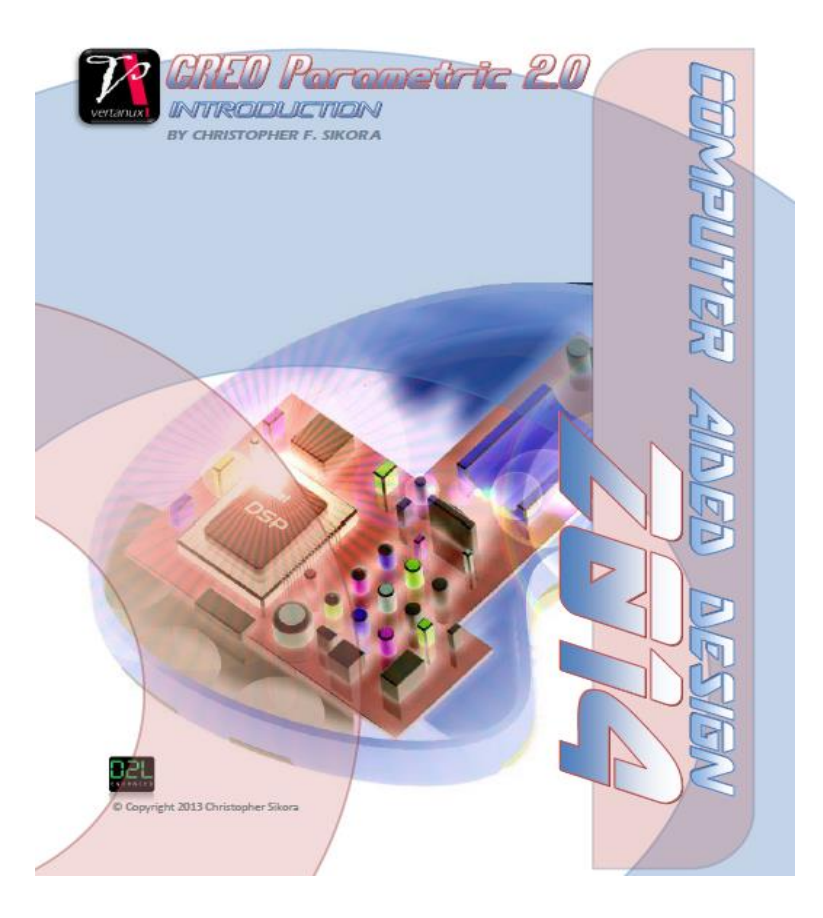

#### **CAD/CAM**

- Computer-aided design (CAD) is the use of computer systems to assist in the design process for
	- Creation
	- Modification
	- Analysis
	- Optimization

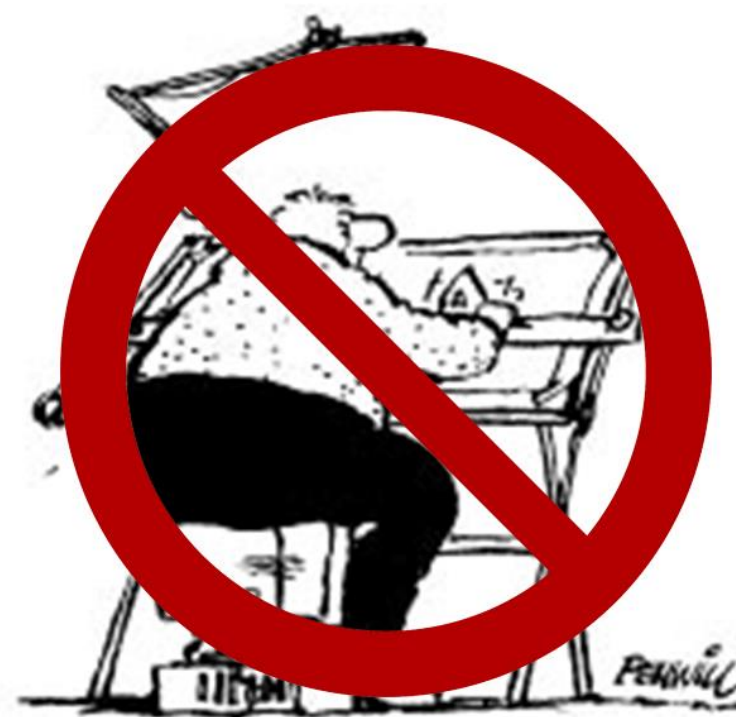

#### **CAD/CAM (cont.)**

Computer-aided manufacturing (CAM) is the use of computer systems to *plan*, *manage*, and *control* the operations of a manufacturing plant through direct or indirect computer interface with plant's resources.

# **Need for CAD/CAM**

- Increases productivity of the designer
- Improves quality of the design
- Improves communications
- Creates a manufacturing database
- Create and test toolpaths and optimize them
- Helps in production scheduling and MRP models
- To have effective shop floor control

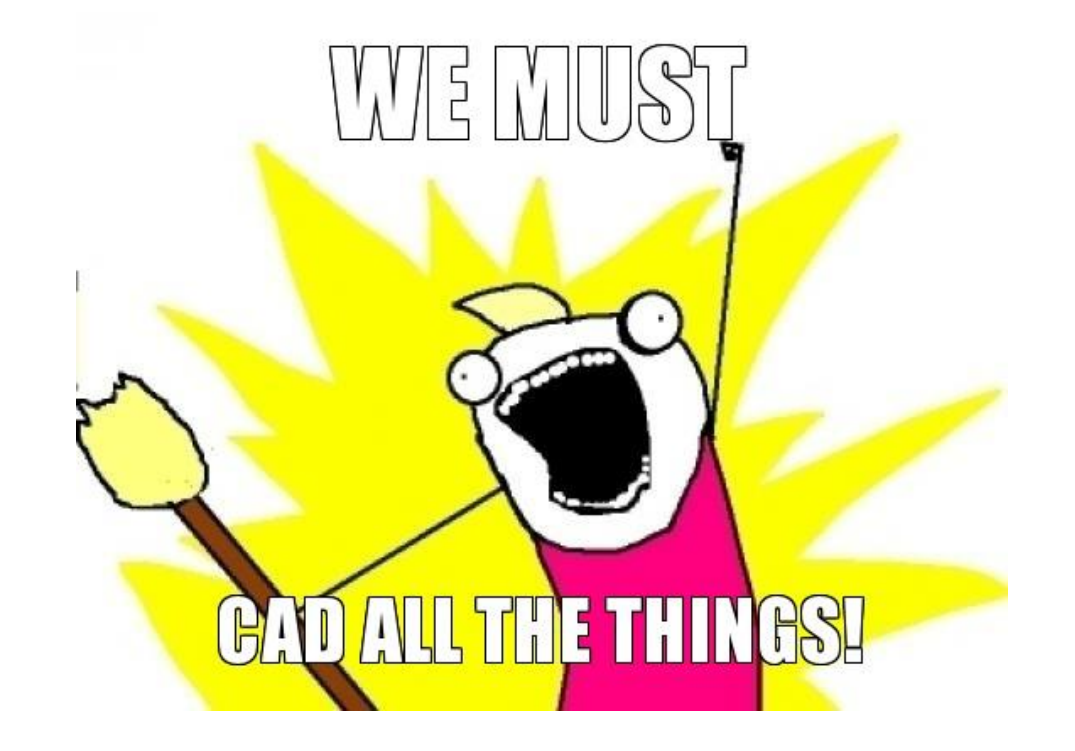

## **Parts And Assembly**

- **A part** is a model representing a single, continuous object e . g . screw, fan
- **An assembly** is a combination of multiple parts that form a larger system e . g . LED cooling system (shown below)

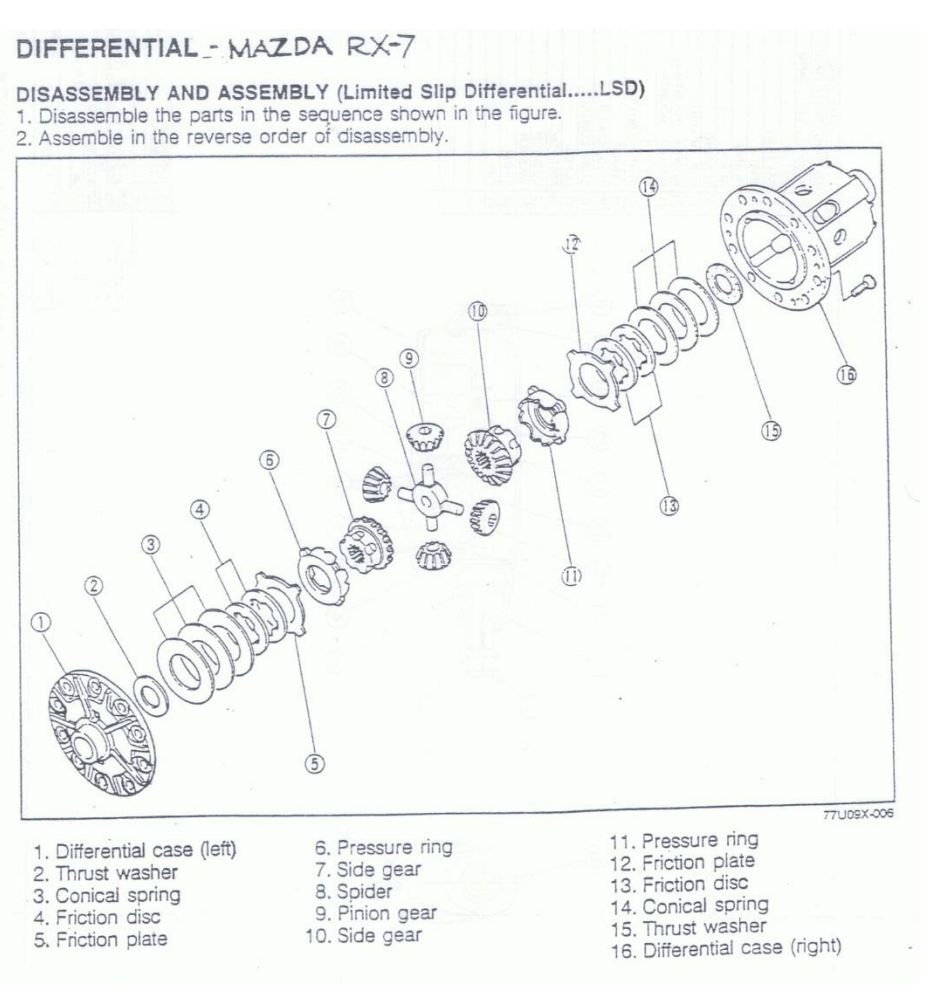

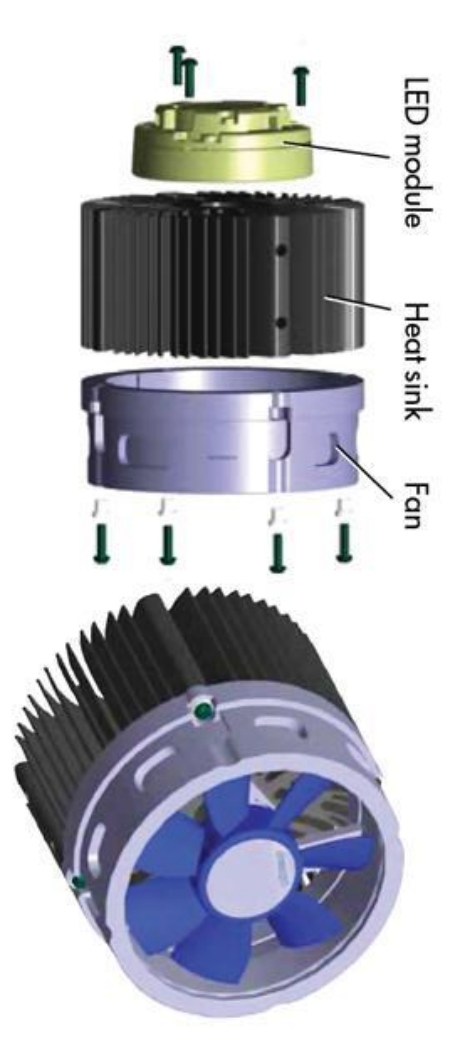

## **Parts And Assembly (Cont.)**

#### • **Example:**

Turret of the Canadian Leopard tank is a separate assembly so it can swivel around the base. The turret consists of eight individual parts.

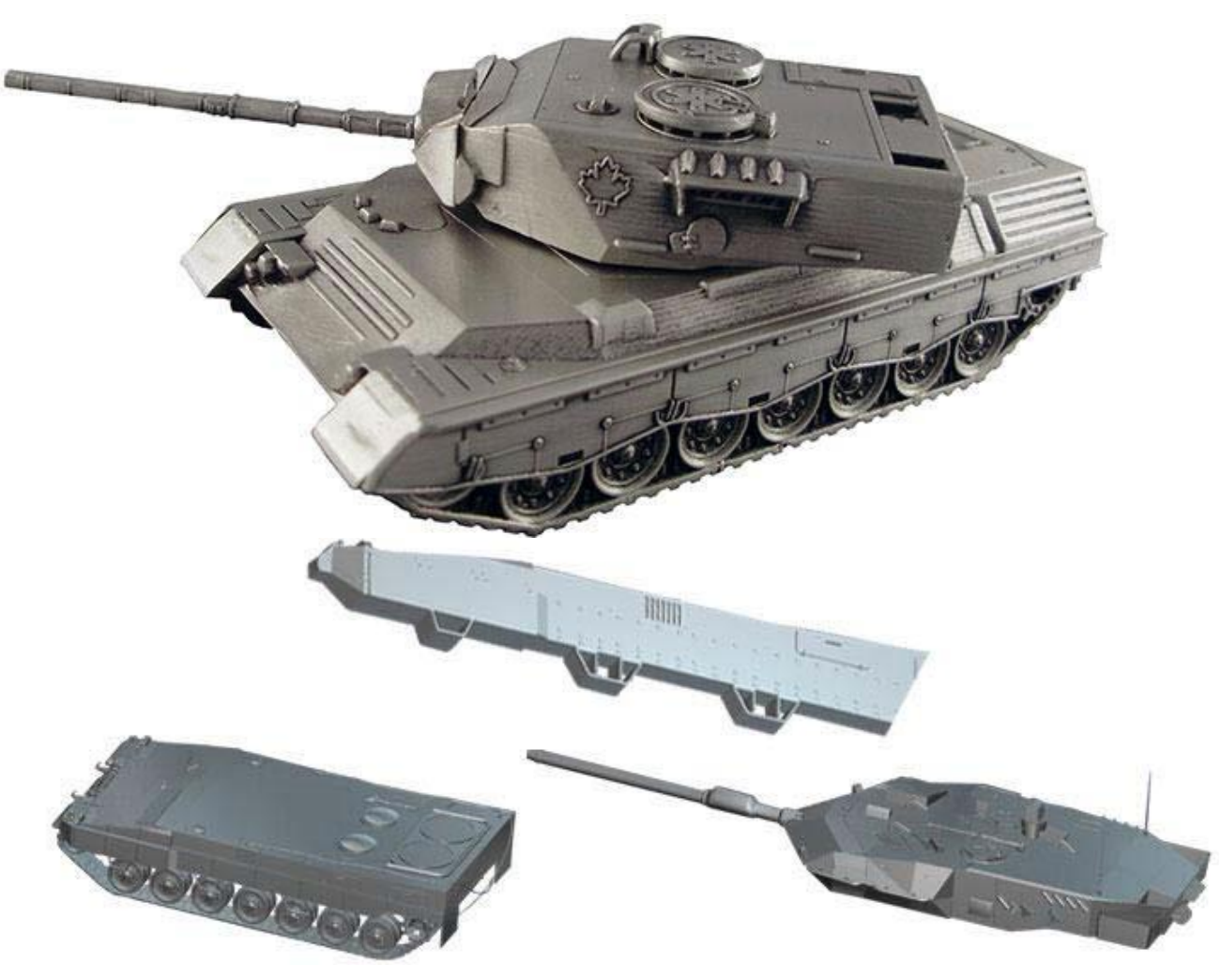

#### **Features**

- **Features are the basic building blocks we use to create an object.**
	- For example, a hole "knows" its shape and location and that fact that it has a negative volume.
- As you modify a feature, the entire object automatically updates after regeneration.
- The idea behind feature-based modeling is that the designer constructs an object so that it is composed of individual features that describe the way the geometry is supposed to behave if its dimensions change.

#### **Features (Cont.)**

- Various types of features are used, such as base features, datum features, sketched features, and referenced features.
- The "chunks" of solid material from which we will construct our models are called **features**.

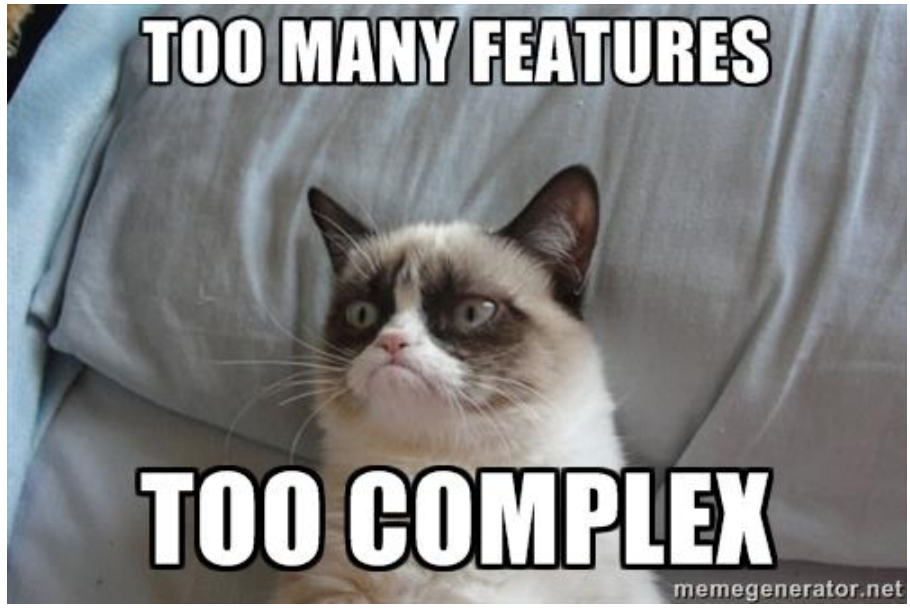

#### **PTC CREO PARAMETRIC 2.0**

Suite of 2D and 3D product design software used to **create, analyze and view product designs**.

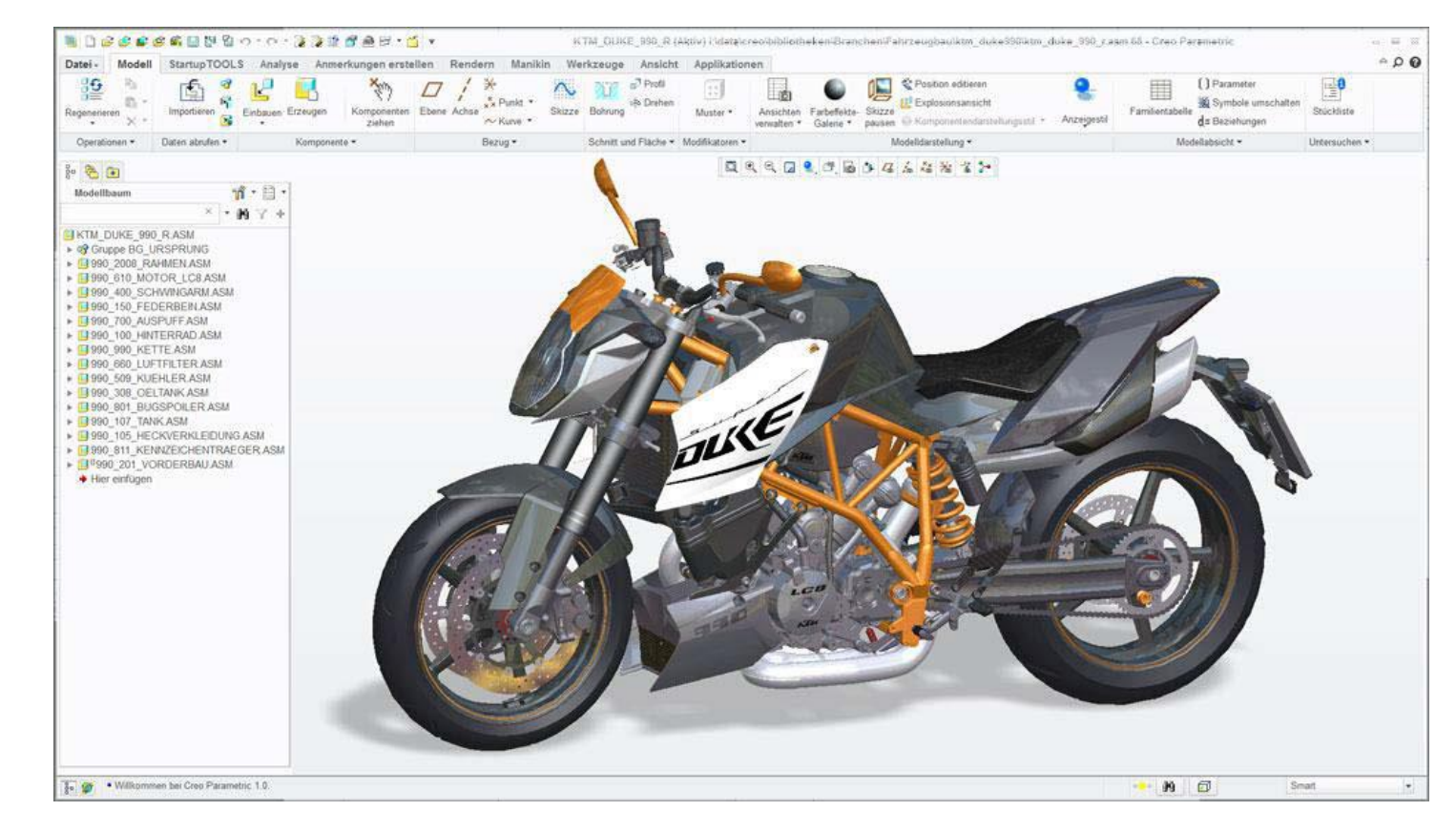

# **Creo File Types**

- *Part* (.prt)
	- Single part or volume
- *Assembly* (.asm)
	- Multiple parts in one file assembled
- *Drawing* (.drw )
	- The 2D layout containing views, dimensions, and annotations

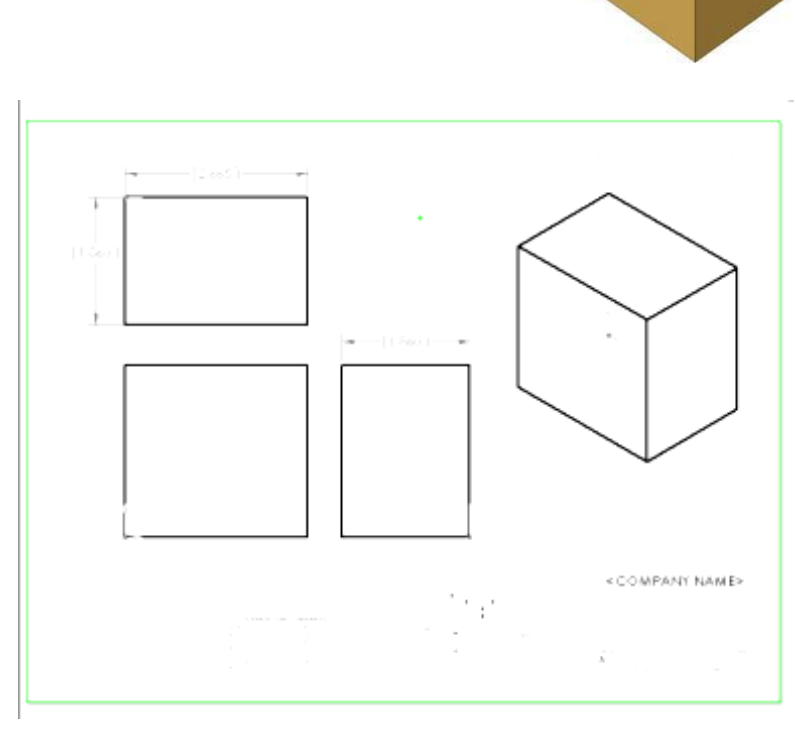

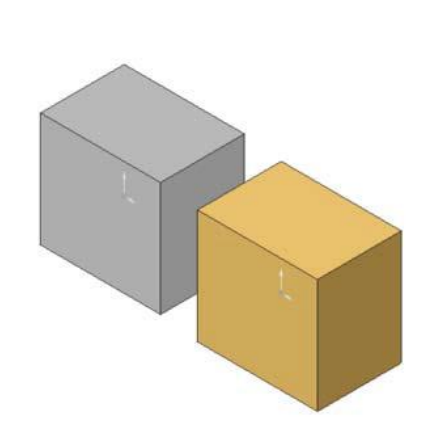

#### **TWO APPROACHES TO DESIGN**

- BOTTOM UP DESIGN
- TOP DOWN DESIGN

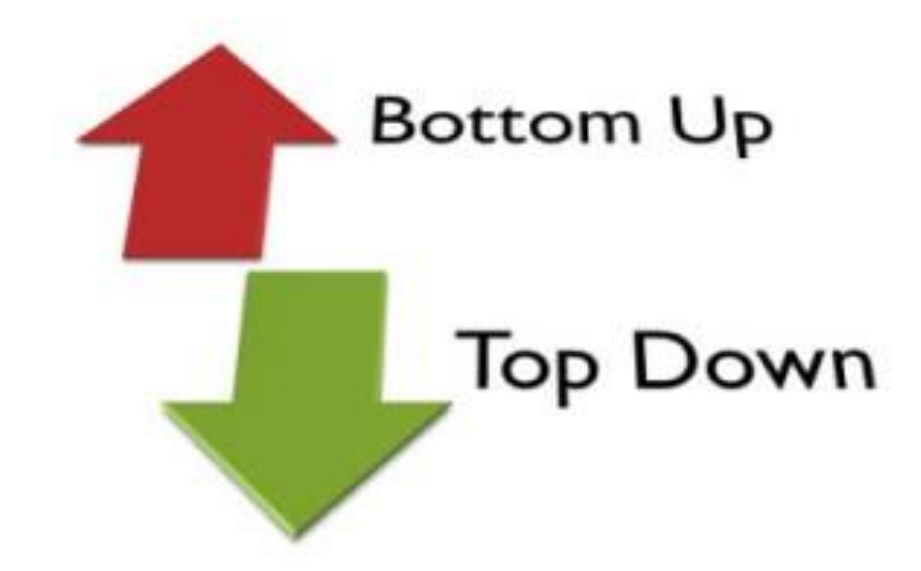

#### **BOTTOM-UP DESIGN**

- Have the definition of parts in the system that we design
- Assemble every parts together to build the final assembly
- Create drawings for each components ,subassembly and final assembly

#### **PROCESS OF BOTTOM-UP DESIGN IN Creo**

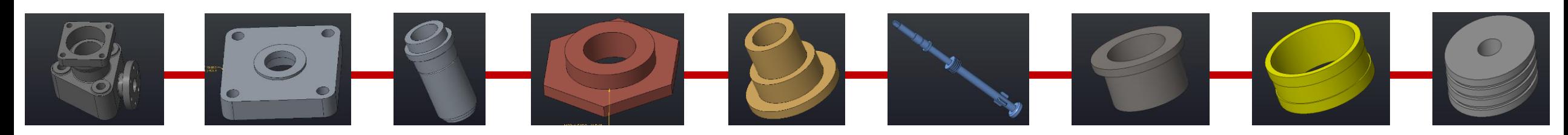

Individual components assembled together to create a final assembly

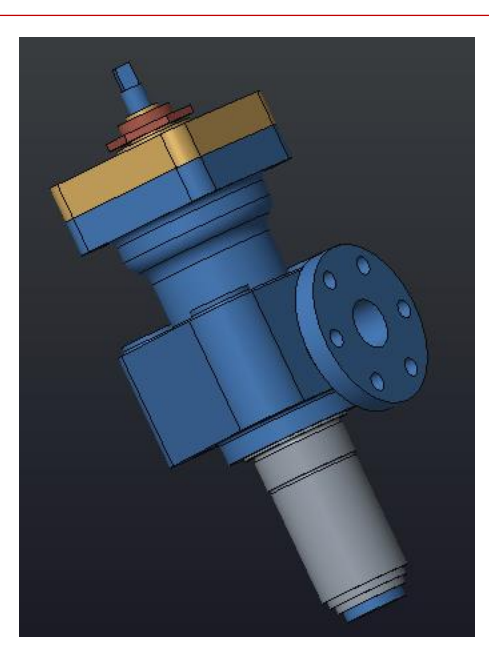

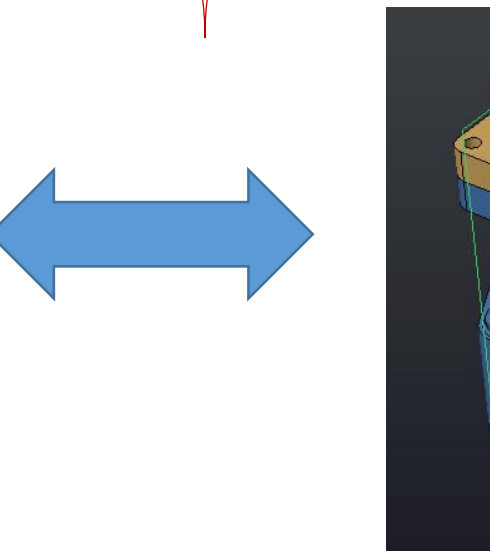

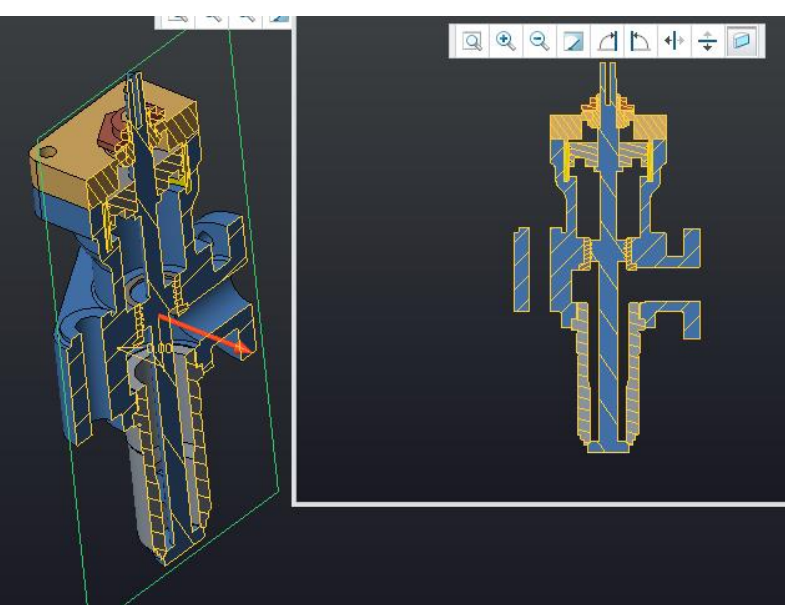

## **PROCESS OF BOTTOM-UP DESIGN IN CREO**

Drawings is referred to the Component.

Hence a change in the Component reflects the drawing automatically

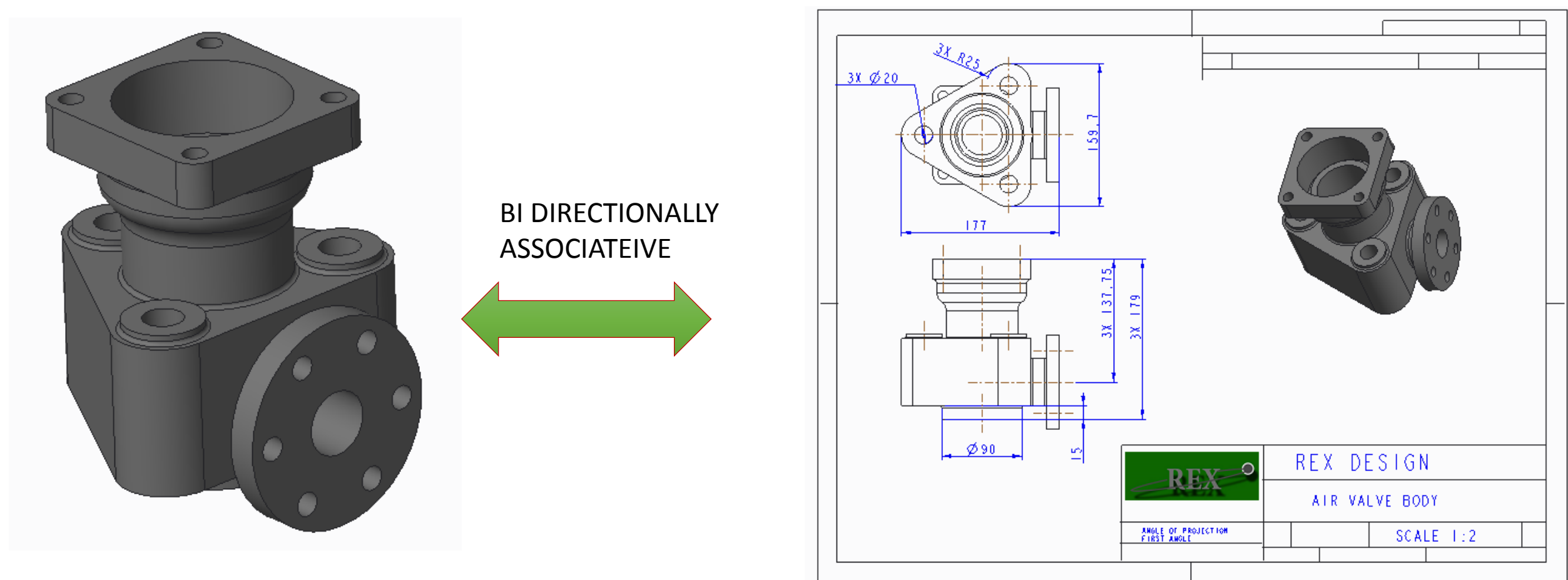

Also a component definition change in the drawing reflects the part too.

# **PROCESS OF BOTTOM-UP DESIGN IN CREO**

Drawings is referred to the Assembly. Hence a change in the Assembly reflects the drawing automatically

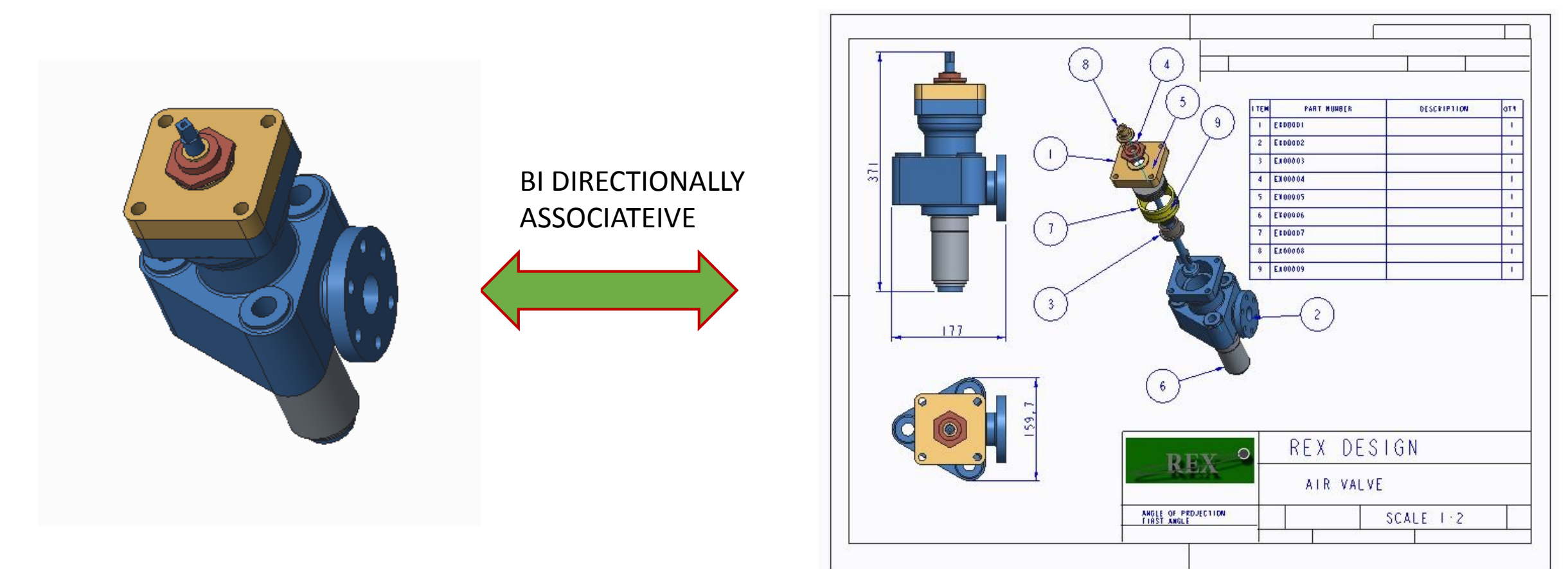

Also a component definition change in the drawing reflects the Assembly too.

#### **PROCESS OF TOP-DOWN DESIGN IN CREO**

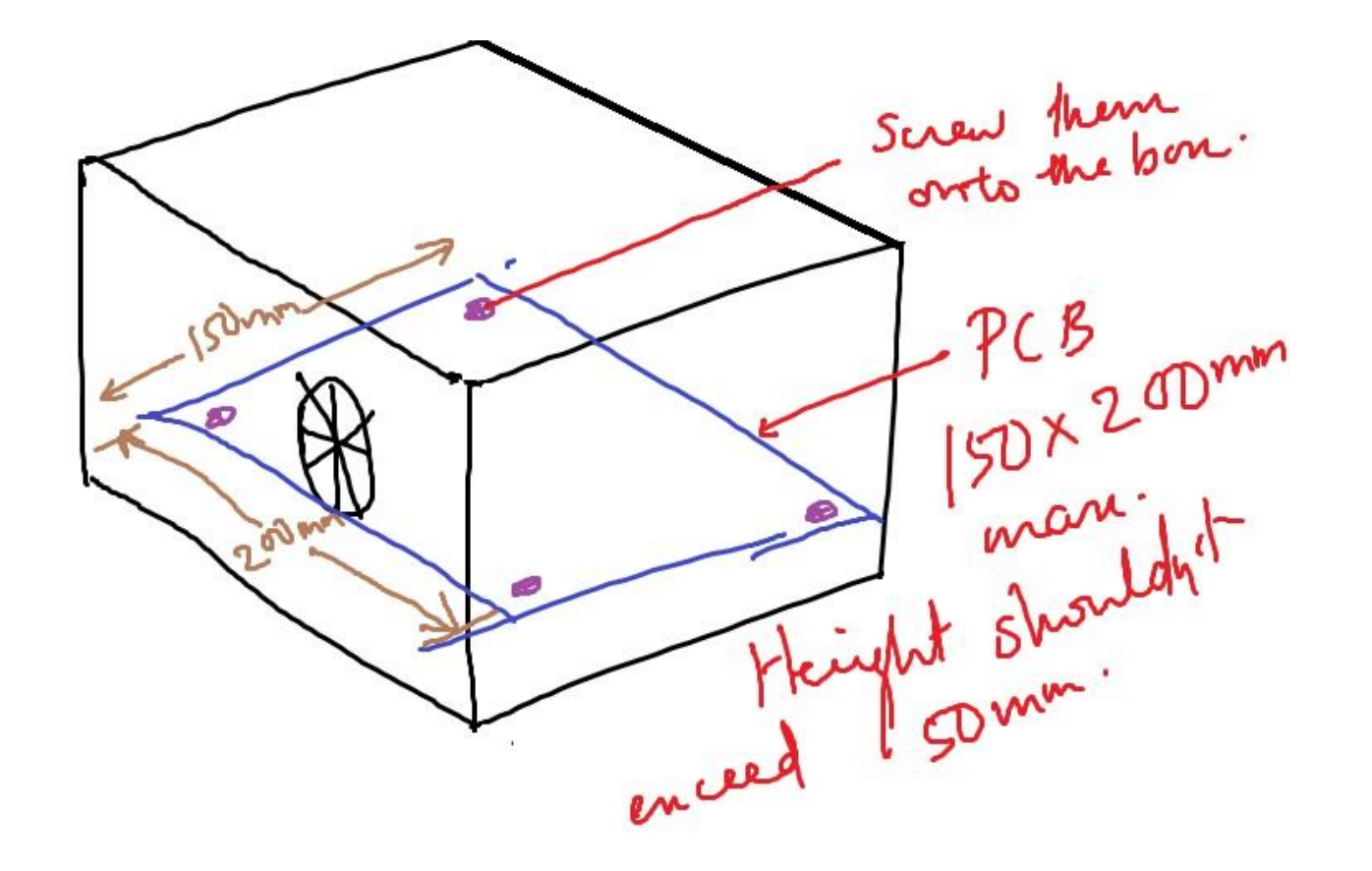

Design objective here is to make a cabinet (enclosure) for the printed circuit board.

The inputs shall be a dummy PCB board design and other design parameters (For E.g.. the heat generated per hour etc.)

#### **PROCESS OF TOP-DOWN DESIGN IN CREO**

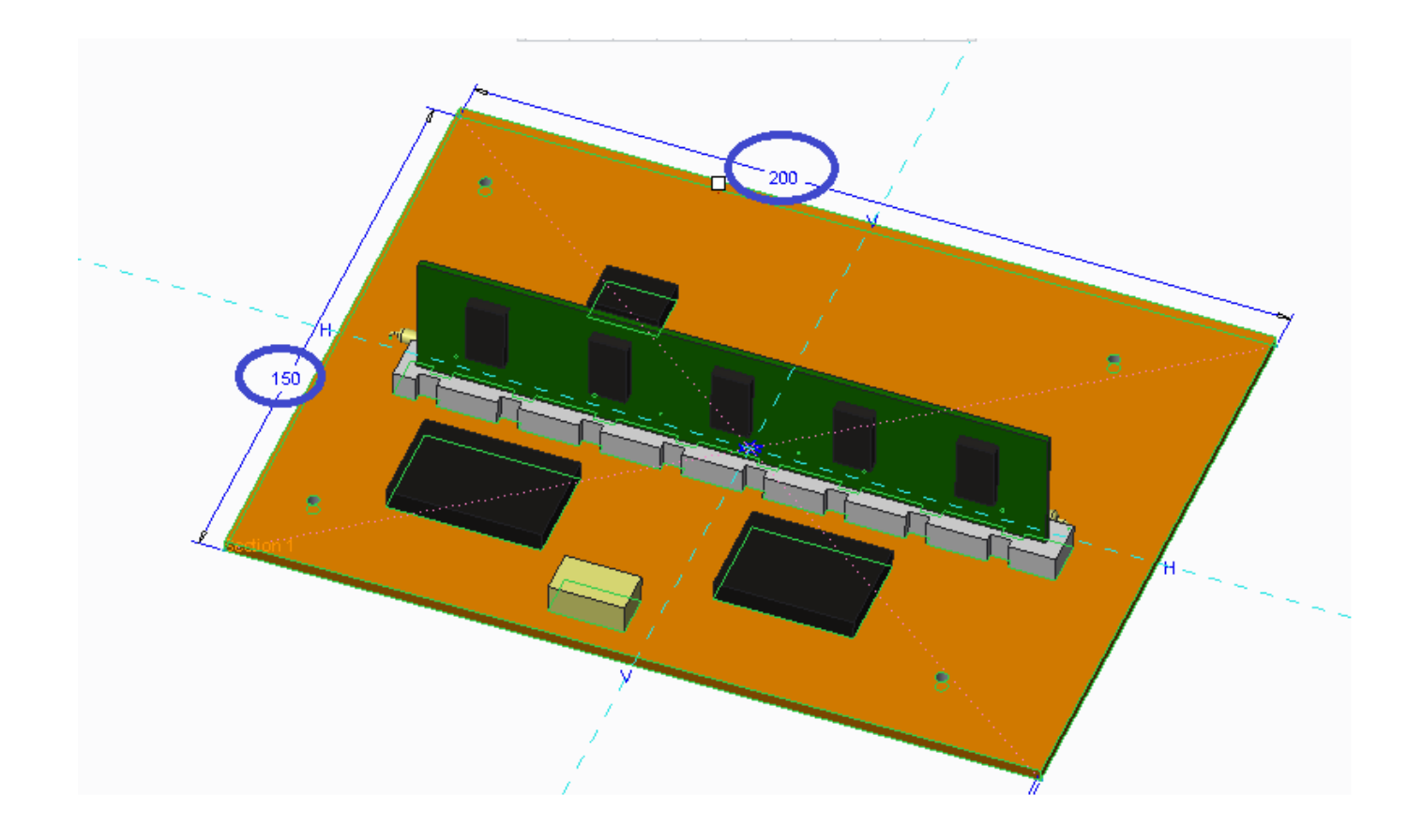

Here we have the design input, the PCB Shown the overall length X width. Height is not shown here which is important too.

#### **PROCESS OF TOP-DOWN DESIGN IN CREO**

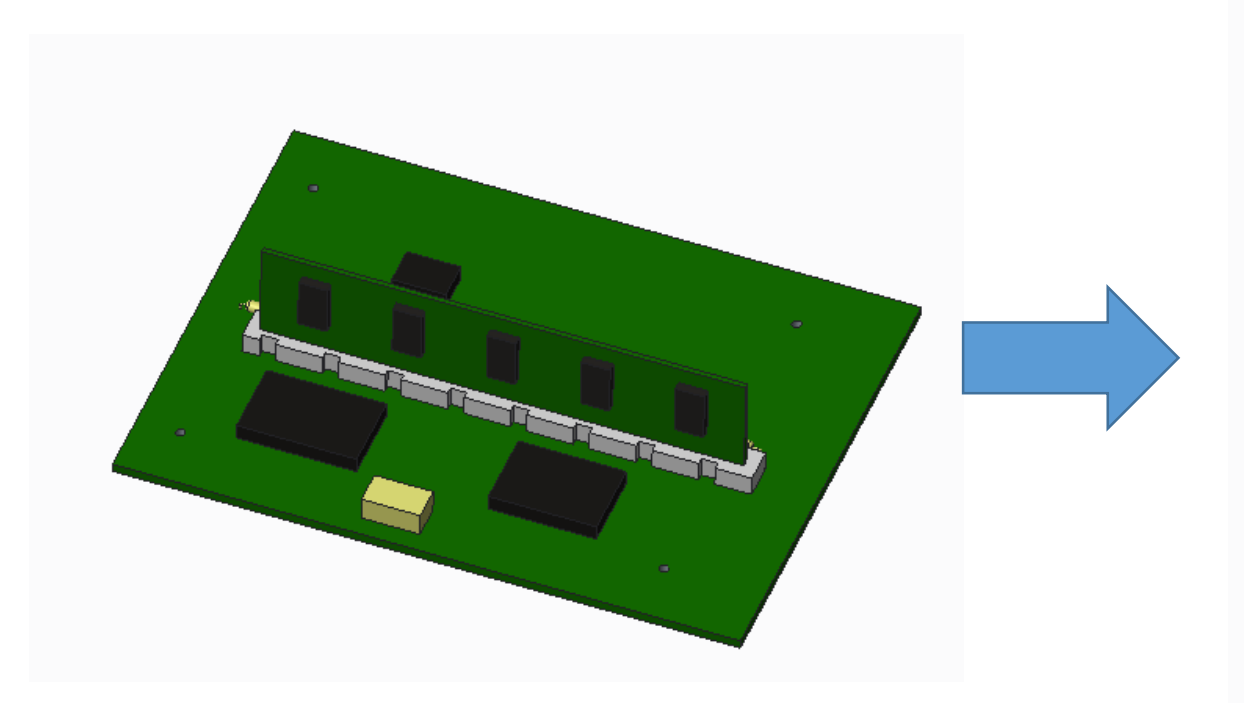

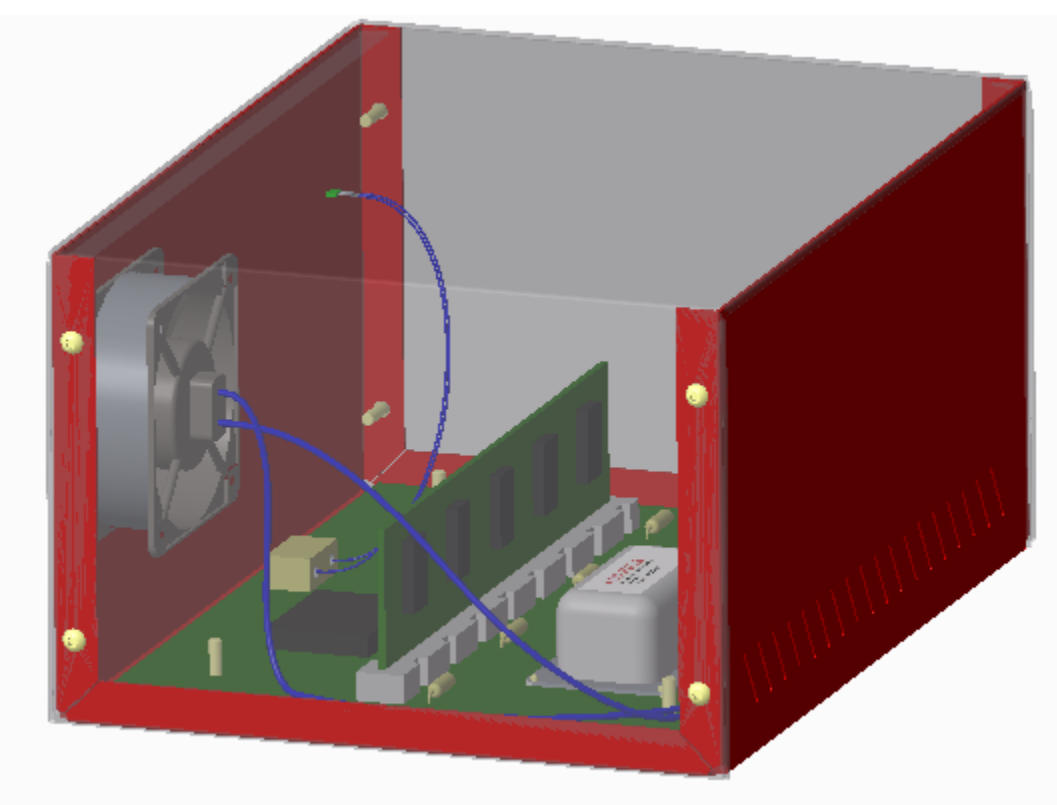

Shows the Top-Down approach in designing a cabinet from the inputs given.

#### **Exploded View showing the inside details**

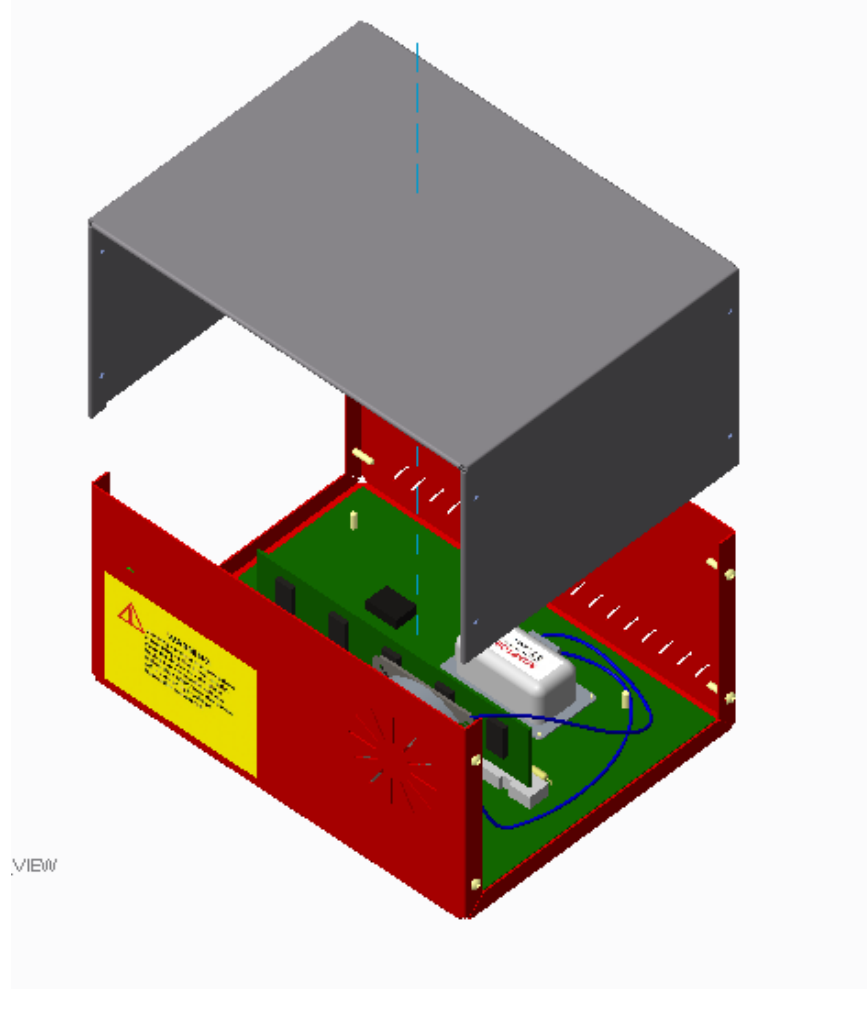

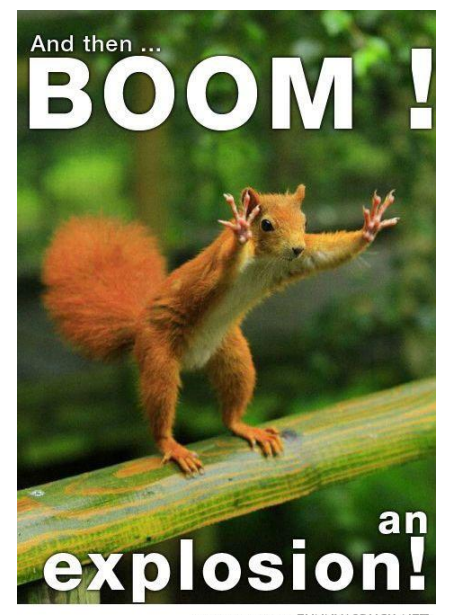

ore funny stuff at FUNNYASDUCK NFT

#### **Design-Iteration1**

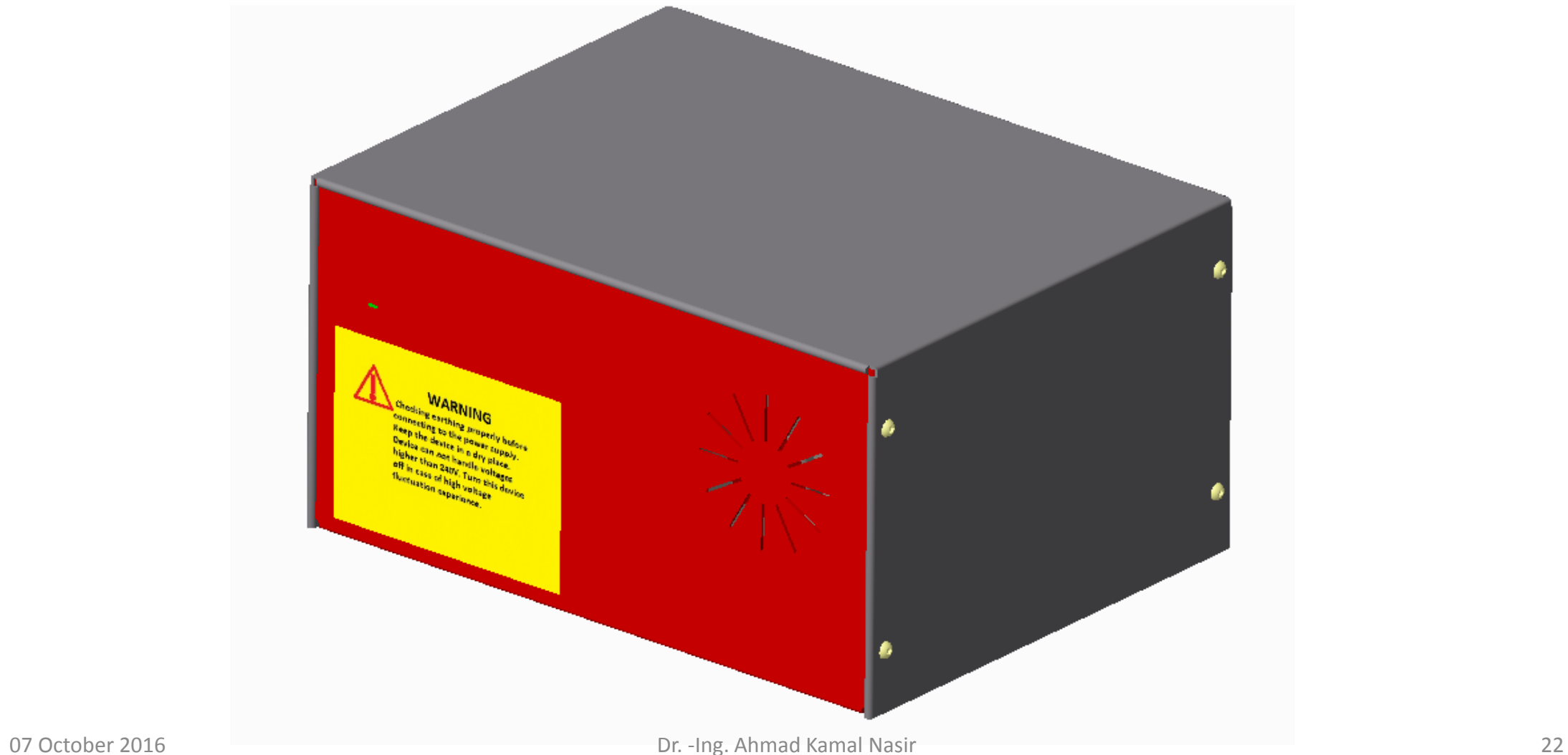

#### **TESTING THE DESIGN**

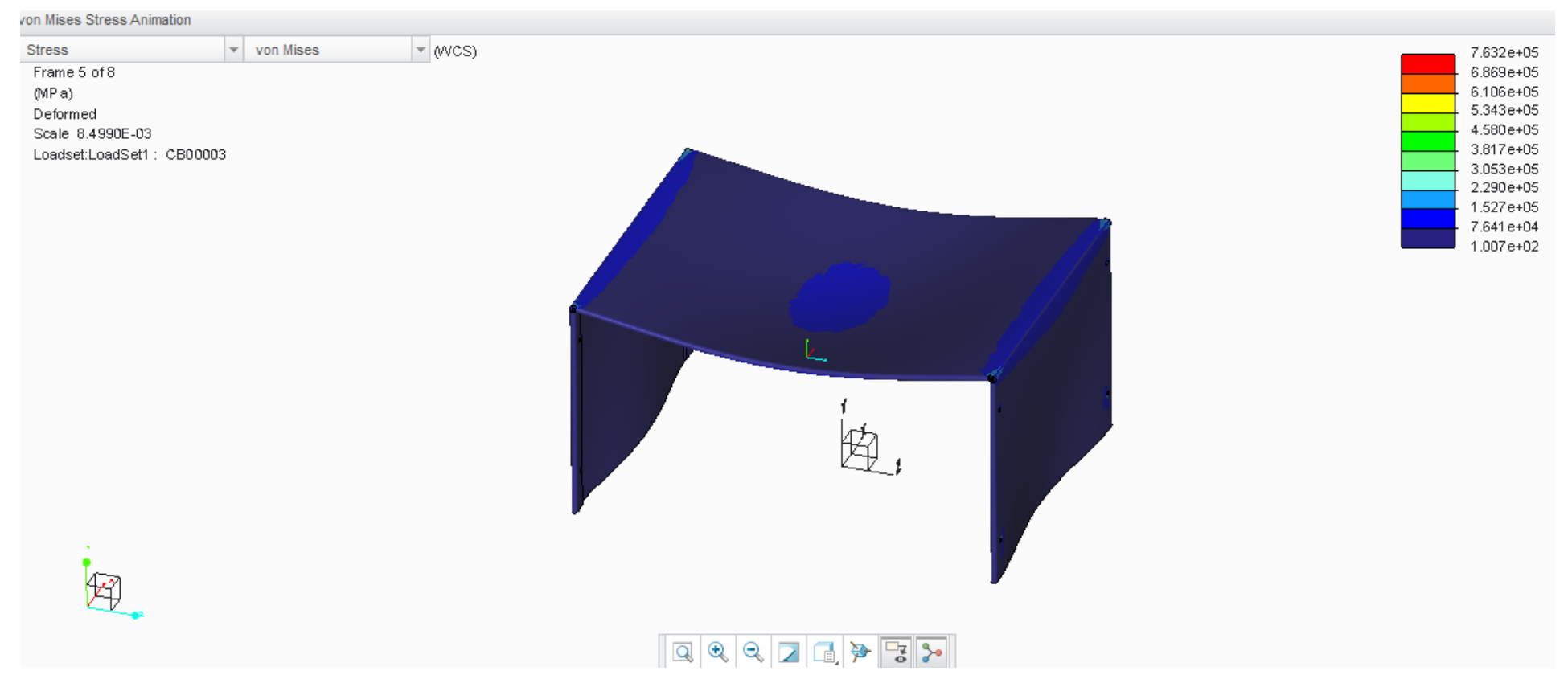

#### Conducting FEA on your design to find the flaws

#### **FINAL DESIGN**

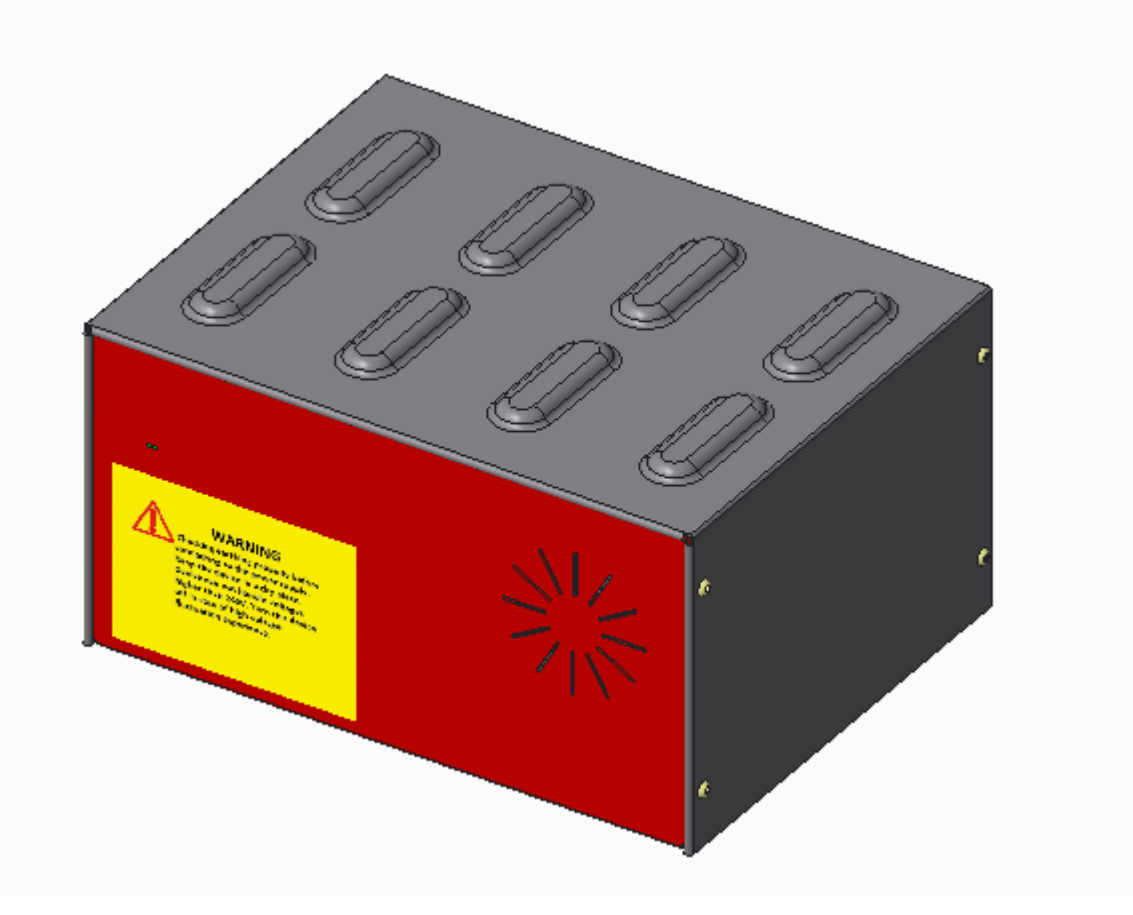

Once the design is frozen, Documentation comes next.

#### **DESIGN DOCUMENTAION (Drawing and Detailing)**

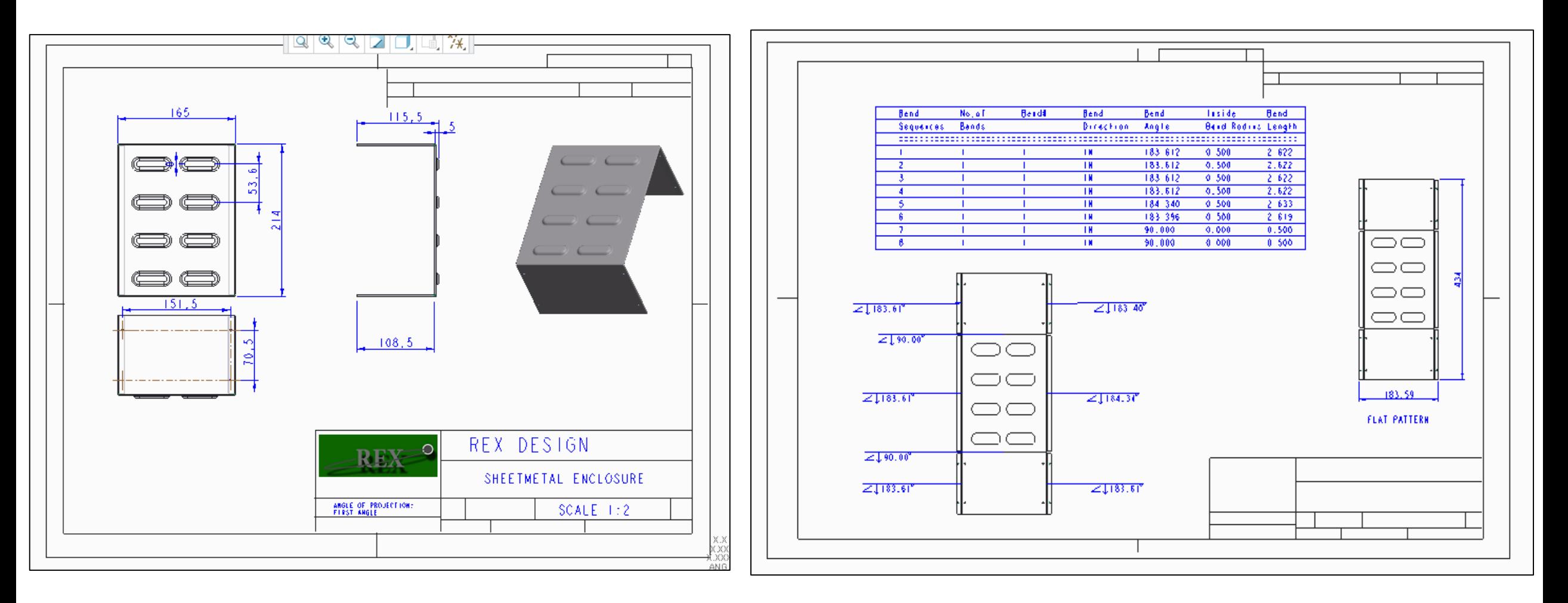

#### **DESIGN DOCUMENTAION (Drawing and Detailing)**

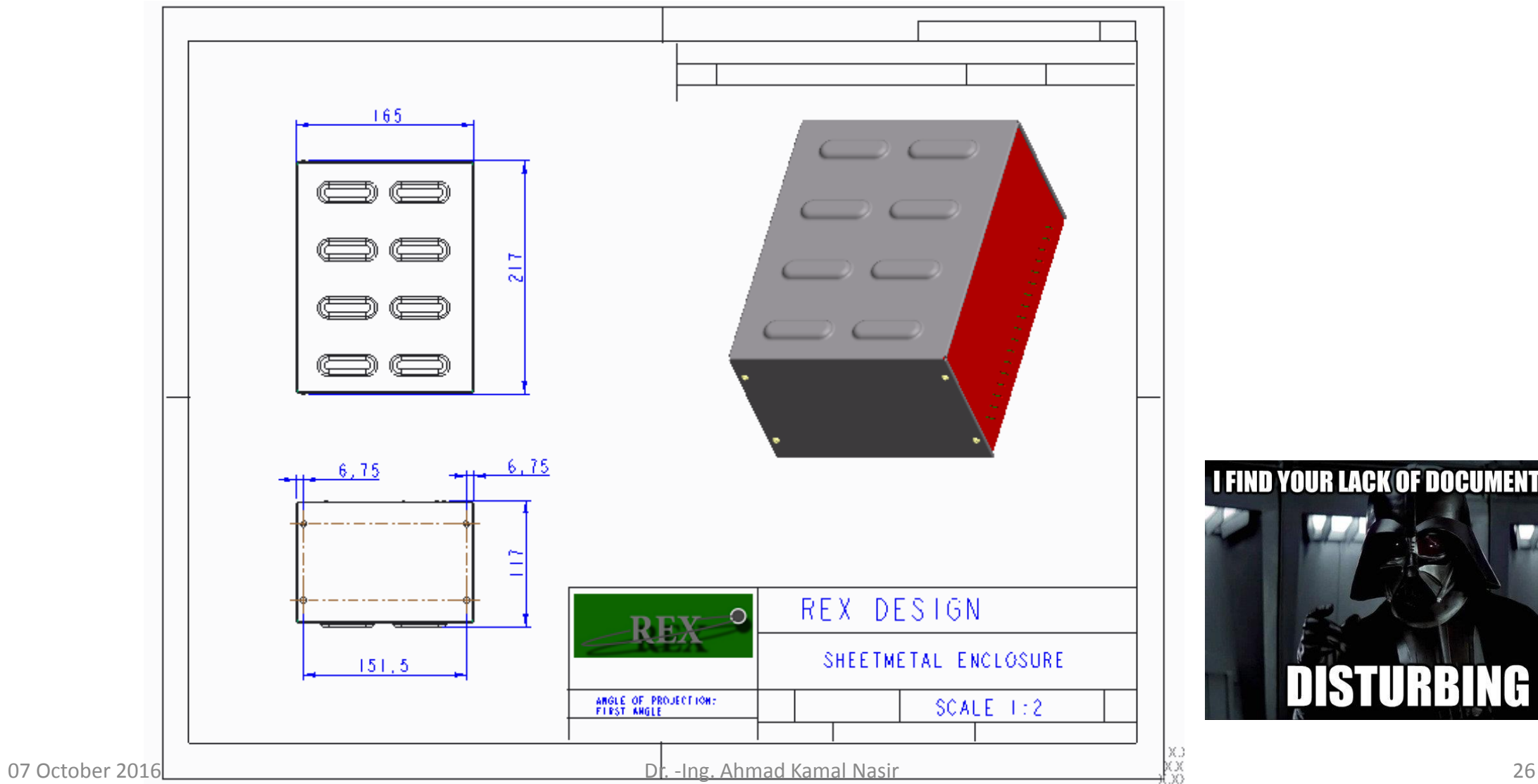

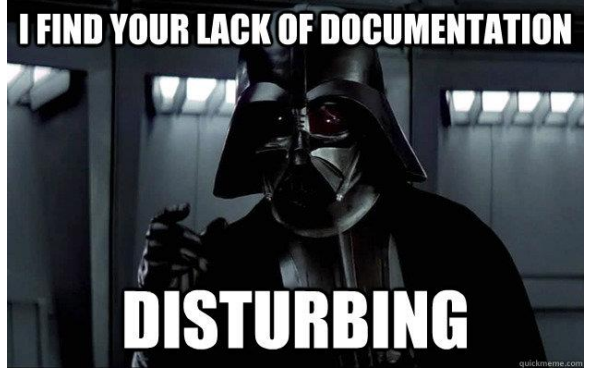

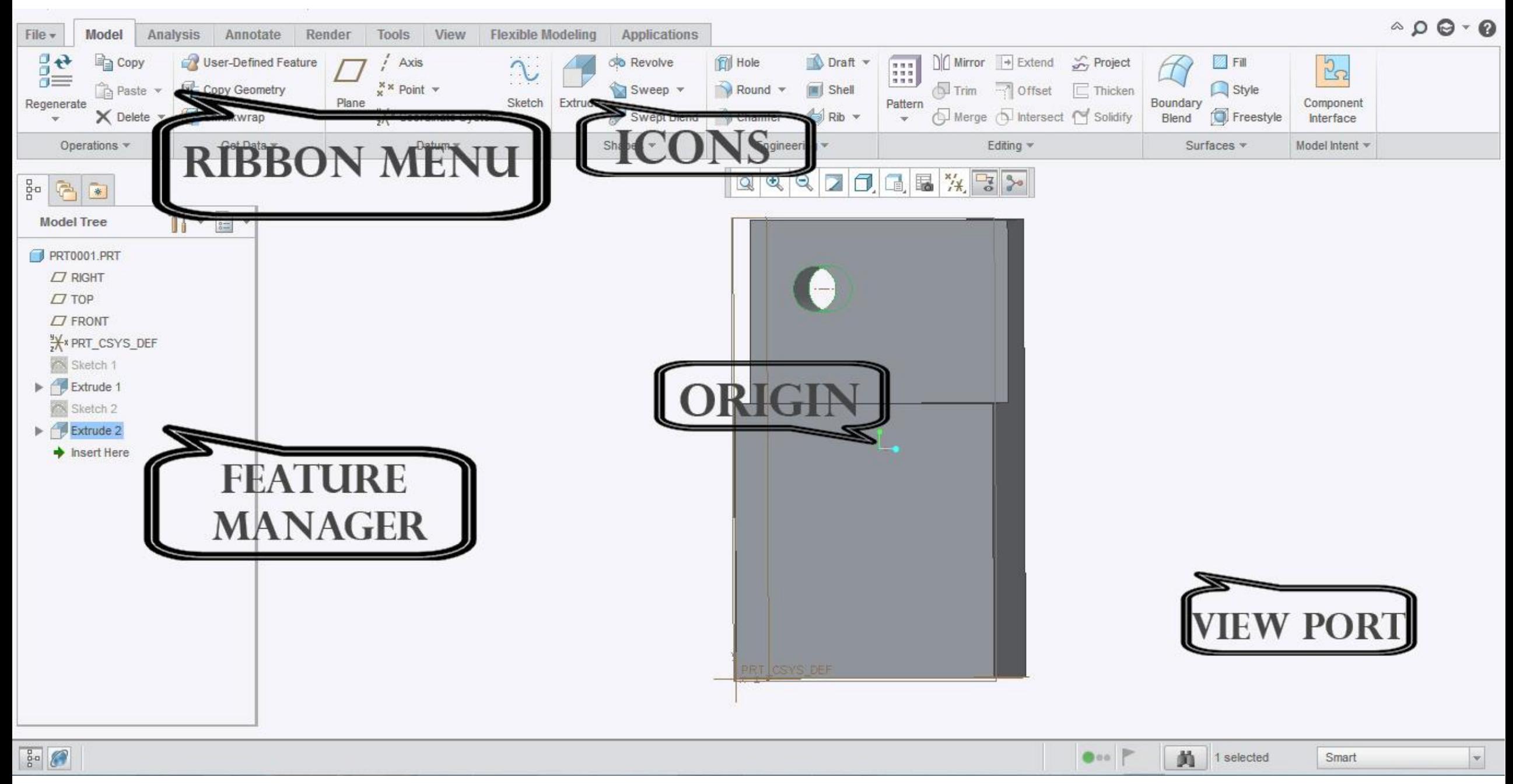

## **Creo 2.0 Interface: Mouse Buttons**

- **Left Button**  Most commonly used for **selecting** objects on the screen or sketching.
- **Right Button**  Used for activating pop-up **menu** items, typically used when editing. (*Note: you must hold the down button for 2 seconds*)
- **Center Button**  (option) Used for model **rotation**, **dimensioning**, **zoom** when holding Ctrl key, and **pan** when holding Shift key. It also **cancels** commands and line chains.
- **Center Scroll Wheel**  (option) same as Center Button when depressed, only it activates **Zoom** feature when scrolling wheel.

# **Sketch**

- Typically the first step in any part construction process
- Enables drawing of 2D **datum features**
	- Lines, Rectangles, Circles, Fillet, Arcs etc
- Allows geometry to be controlled using dimensions and constraints
- Sketches can be created on any Datum Plane or Planar Face or Surface

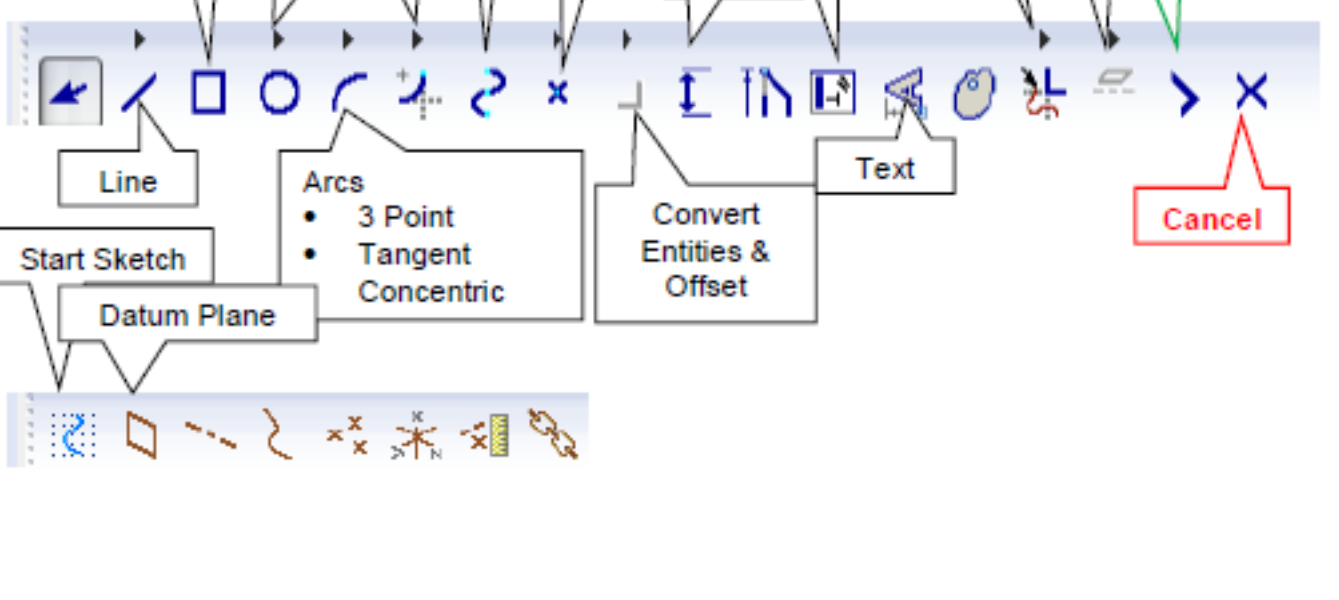

**Constraint/** 

Relations

Dim

Spline

Fillet

Point

Rectangle

Circle

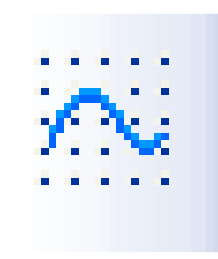

**Mirror** 

Trim

**Apply/Finish** 

∙

Line

**Start Sketch** 

# **Controlling Geometry: Constraints**

- **Constraints** can be referred to as common elements of geometry such as Tangency, Parallelism, and Concentricity
- These elements can be added to geometric entities automatically or manually during the design process

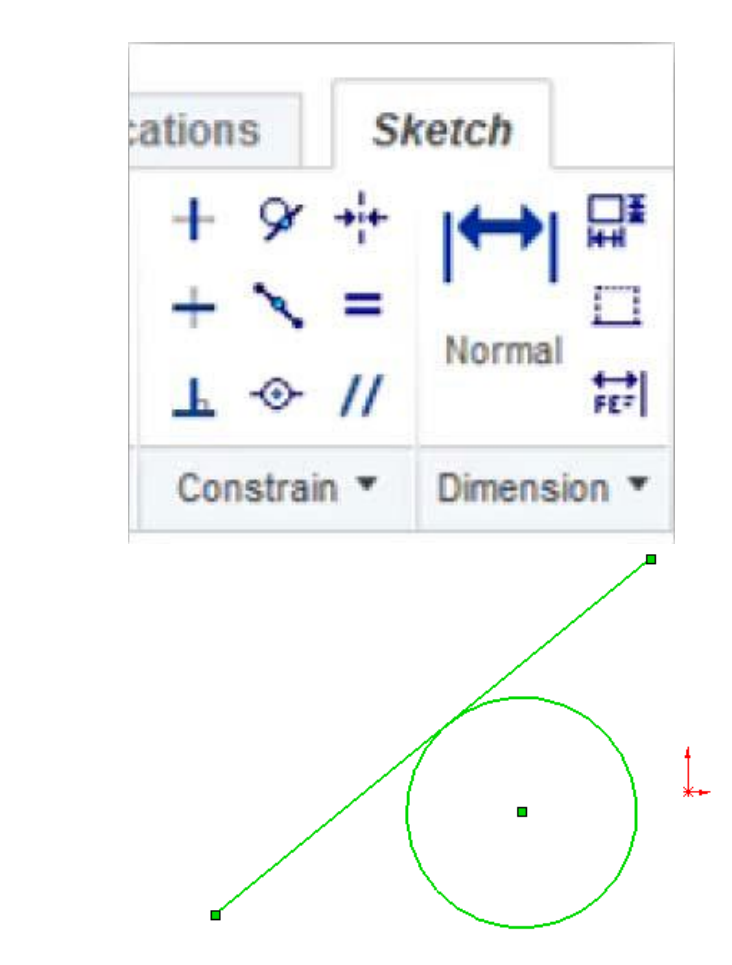

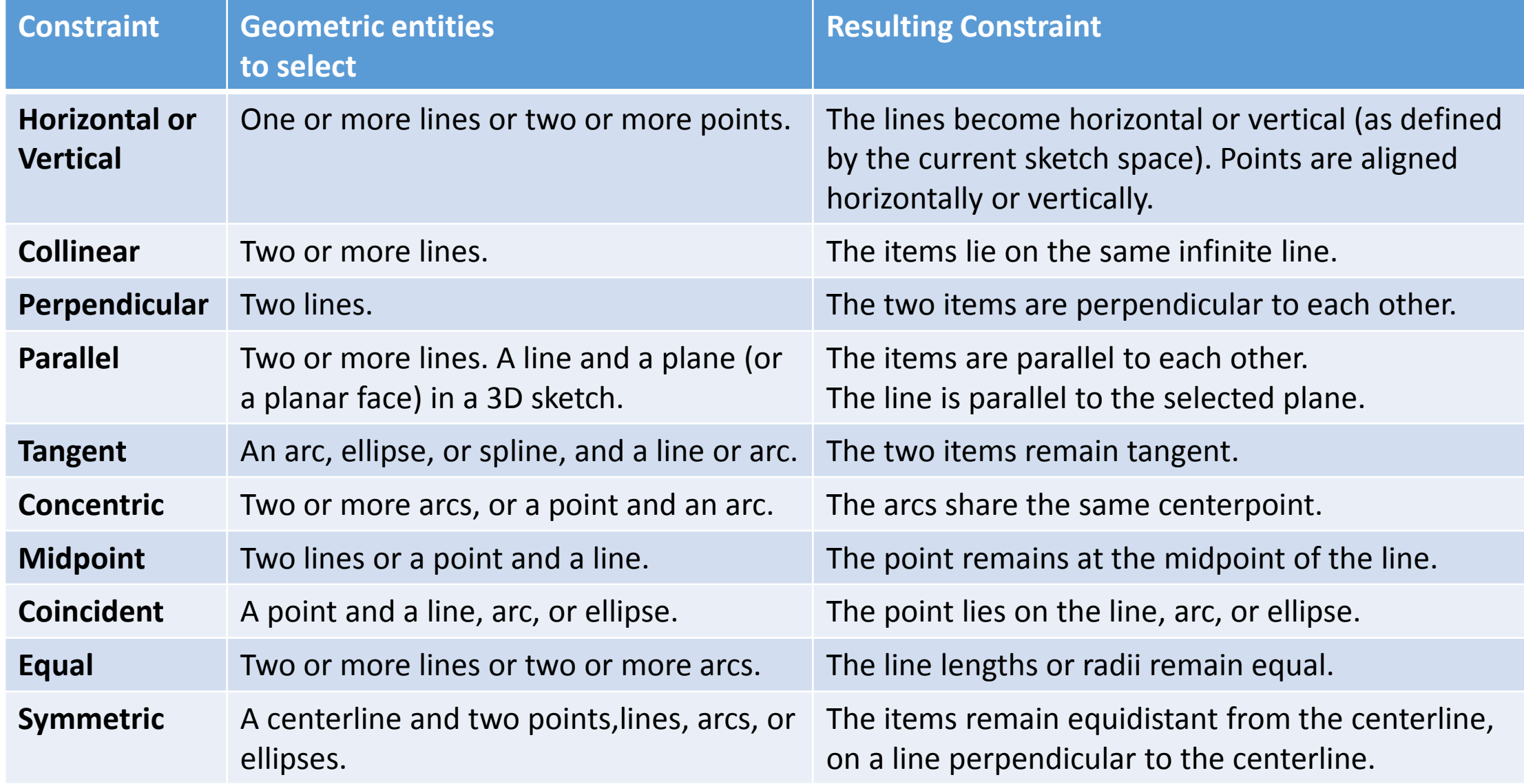

## **Controlling Geometry: Dimensions**

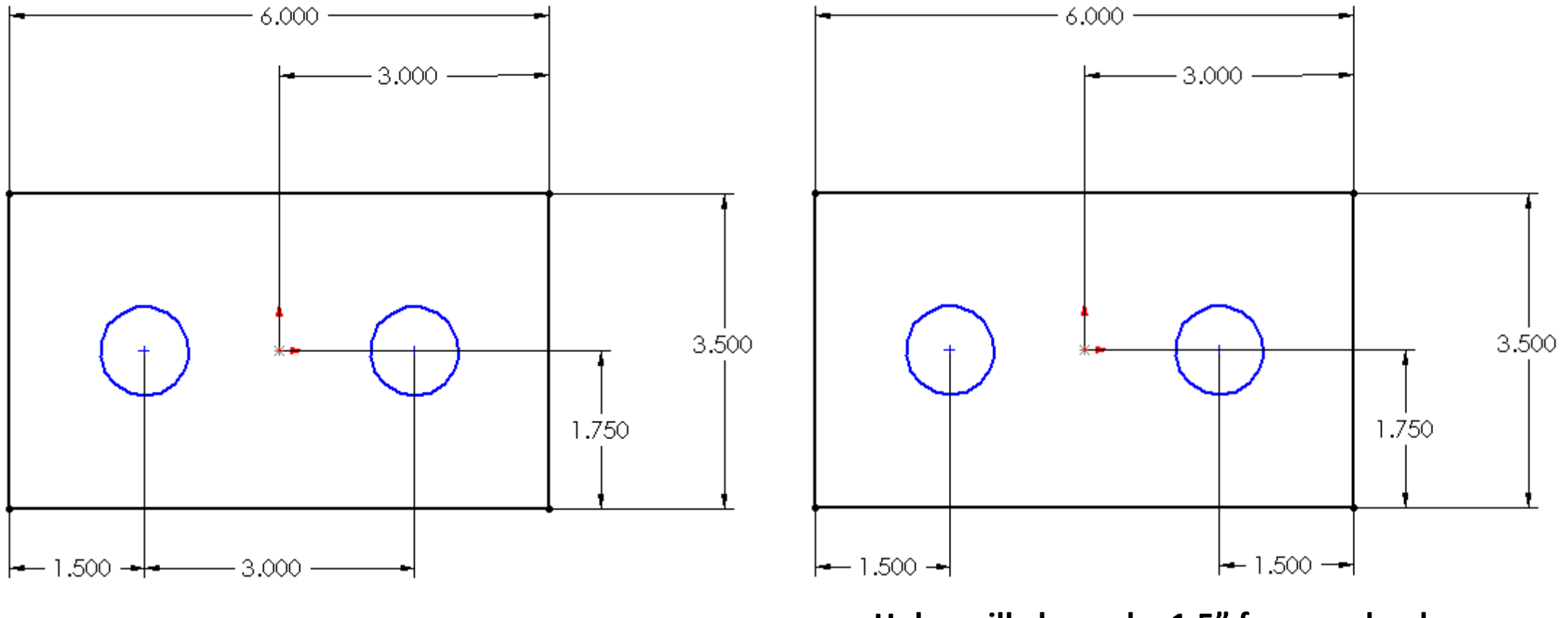

**Holes will always be 1.5" from each edge Holes will always be 3" apart**

#### **Demonstration 1**

#### • **Objective:**

Introduction to the Sketch, Extrude, Round, Chamfer and Shell features

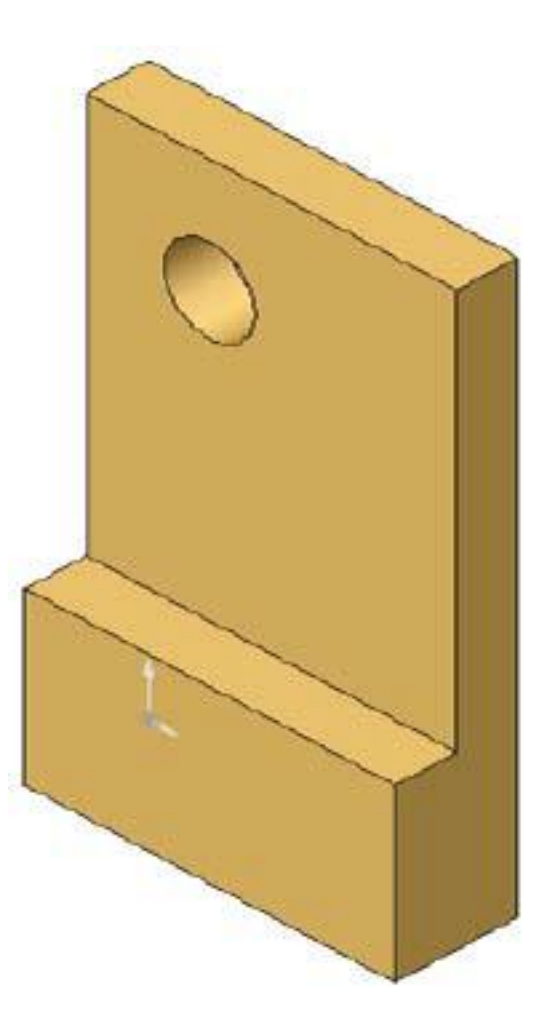

#### **Demonstration 1 (cont.)**

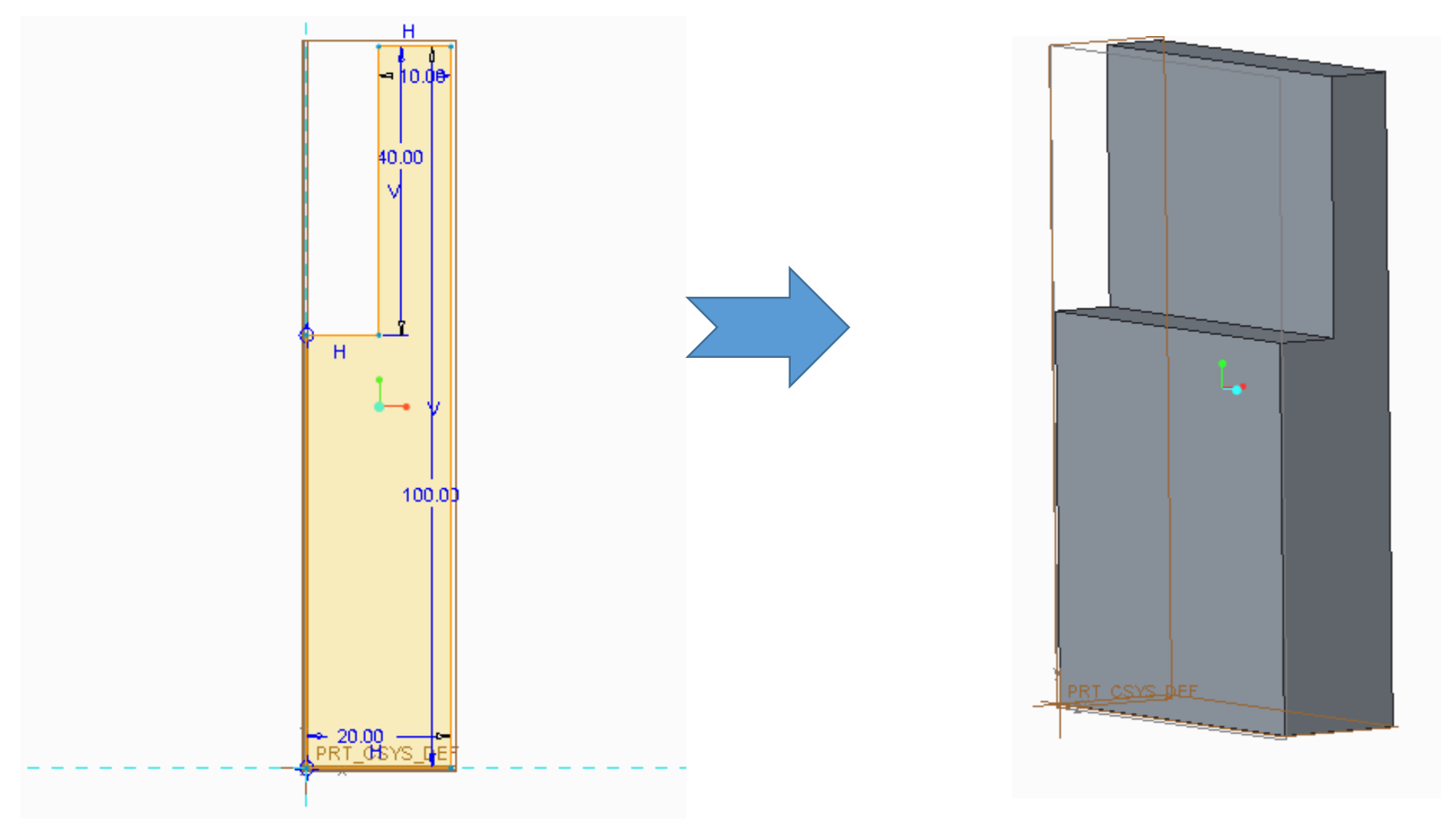

#### **Demonstration 1 (cont.)**

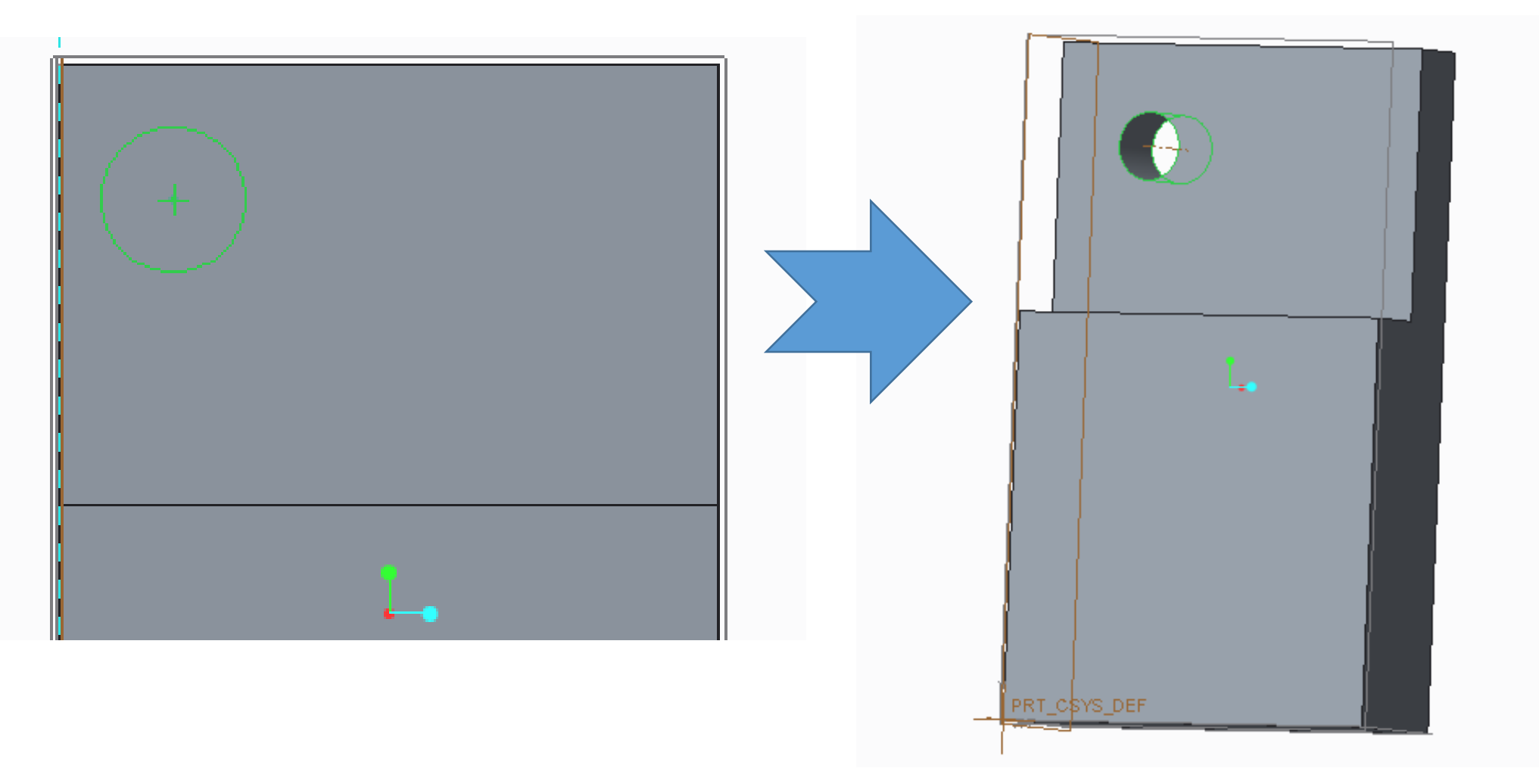

#### **Demonstration 1 (cont.)**

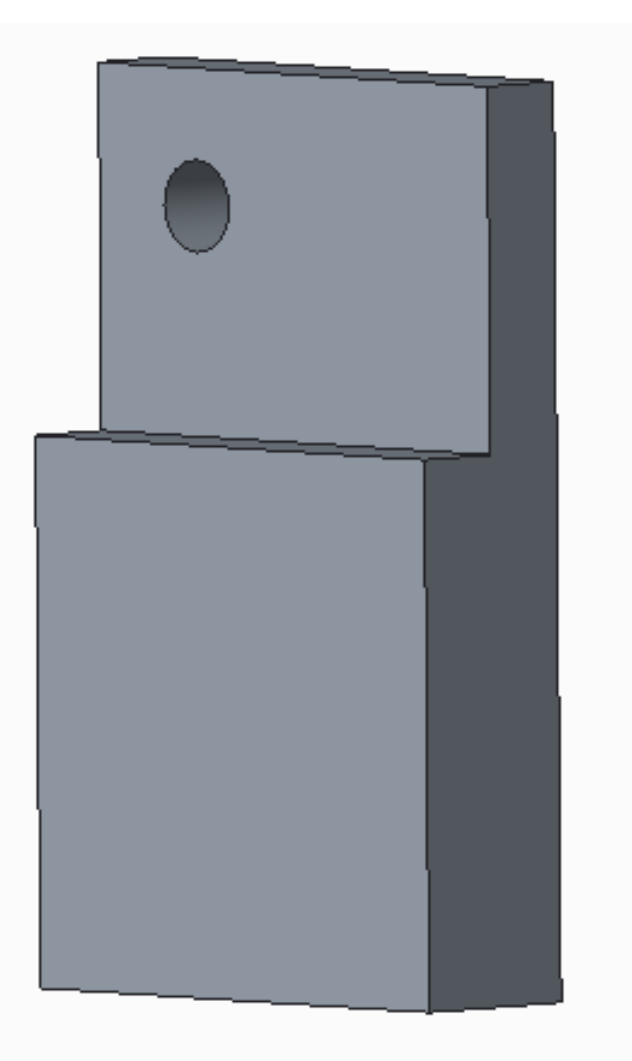

#### **Demonstration 2**

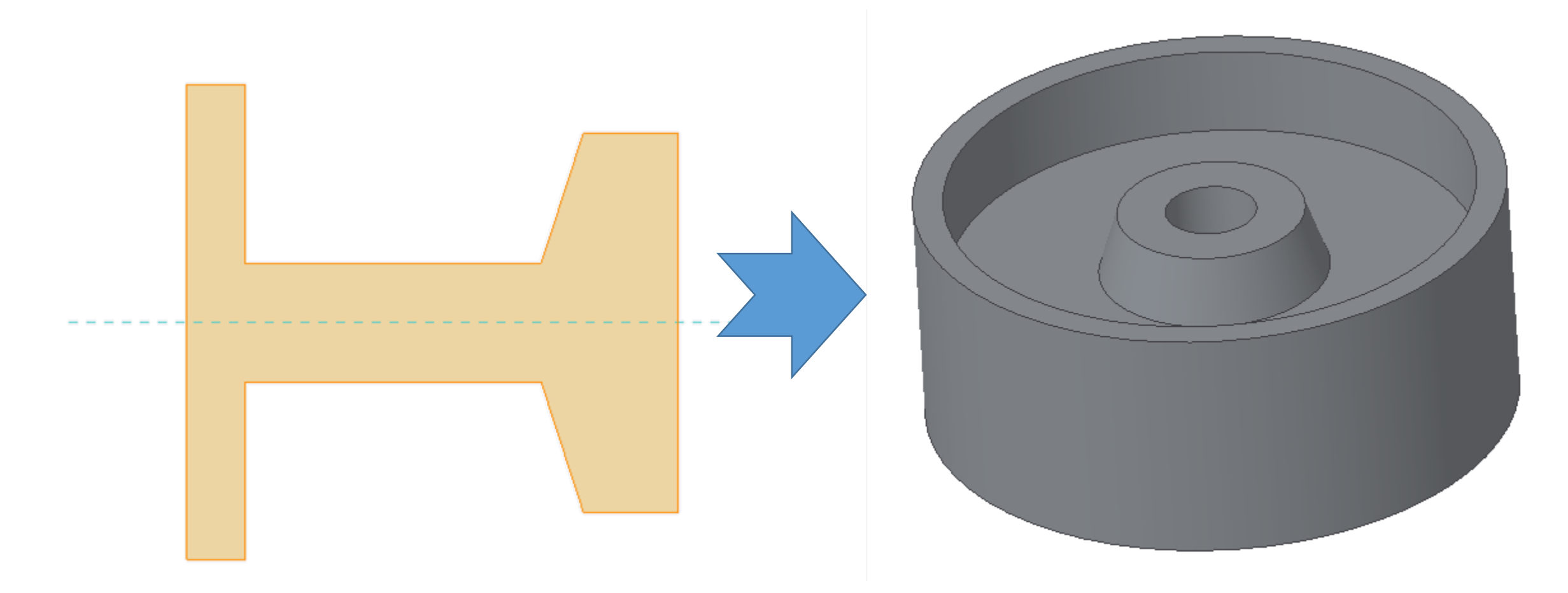

## **Summary**

- Computer Aided Modeling
	- Intro to PTC Creo and its features
	- 2D sketching
	- Basics of 3D object modeling
- **Lab Tasks**: 3D part modeling.

#### **Lab Task 6(A): Make the part in CREO**

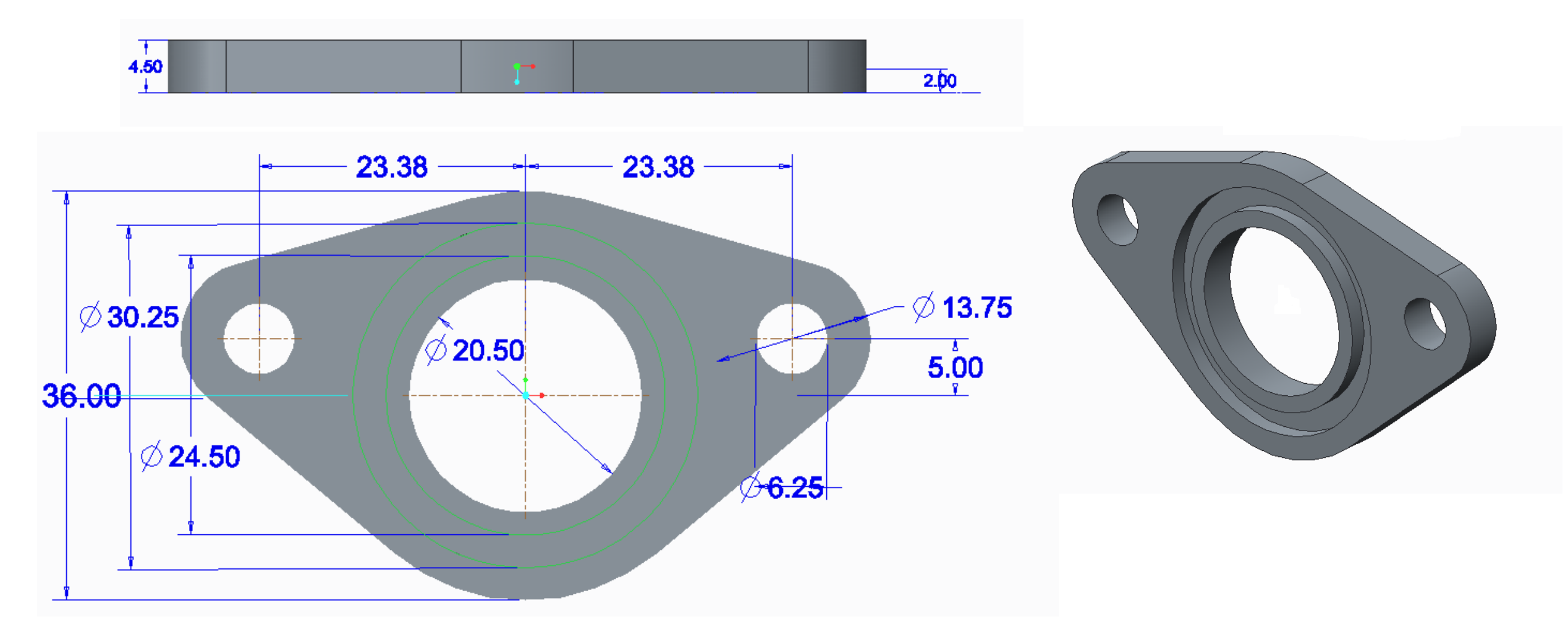

#### **Lab Task 6(B): Make the part in Creo**

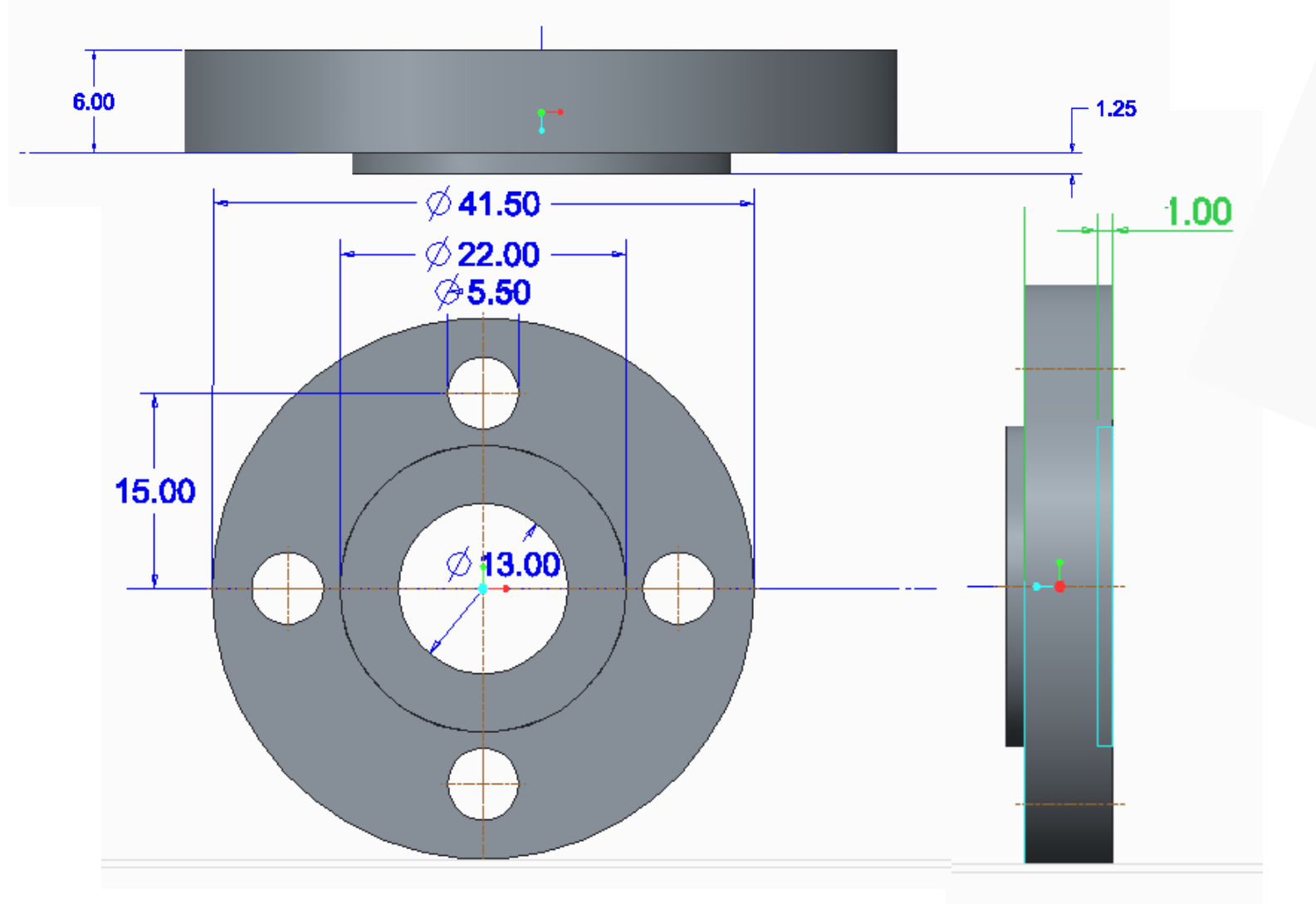

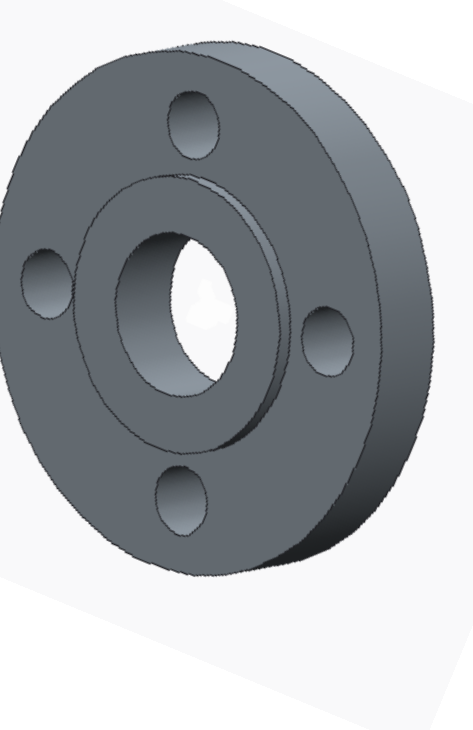

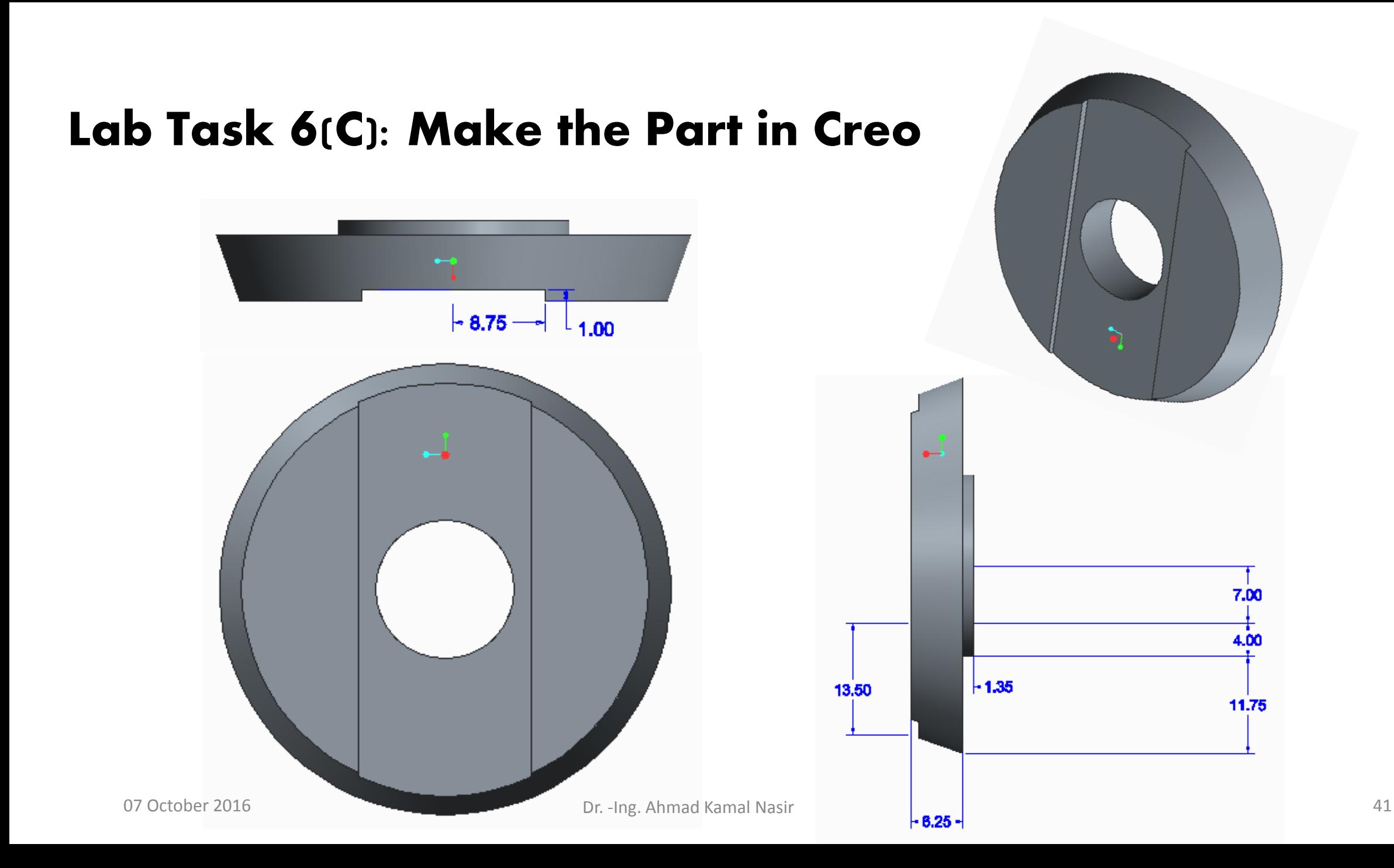